getting started guide ръководство "как да започнем" alustusjuhend rokasgrāmata "sāksim strādāt!" pradėjimo vadovas орнату жөніндегі нұсқау installasjonsveiledning краткое руководство к принтеру aloitusopas installationshandledning başlangıç kılavuzu посібник до початку роботи

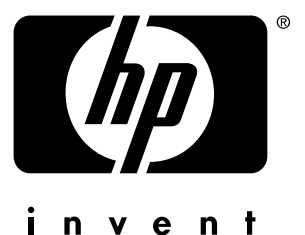

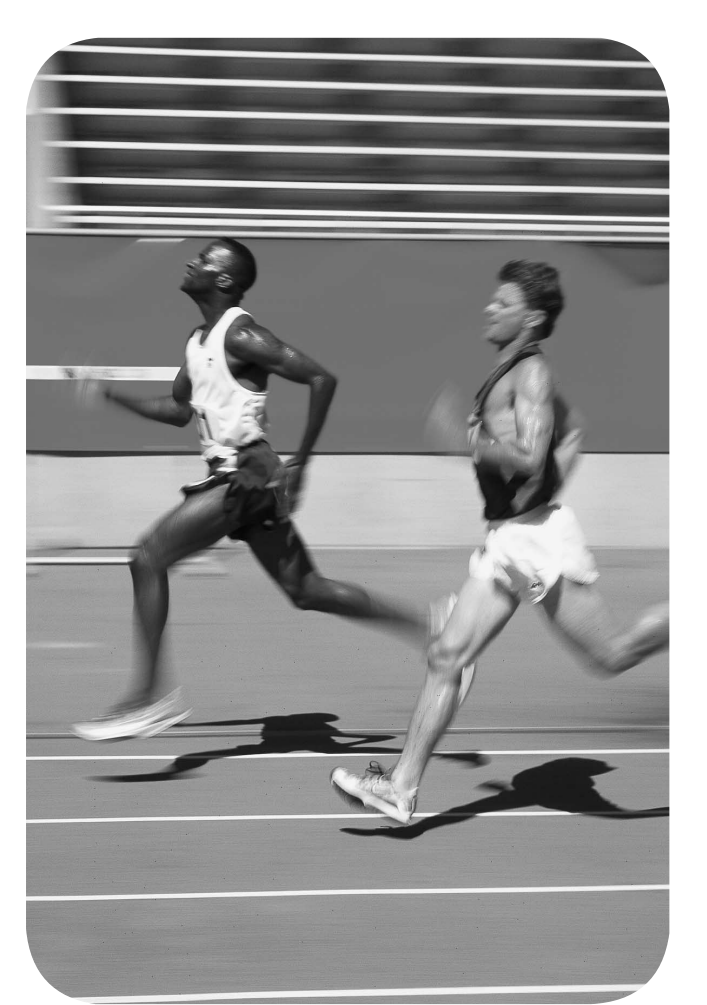

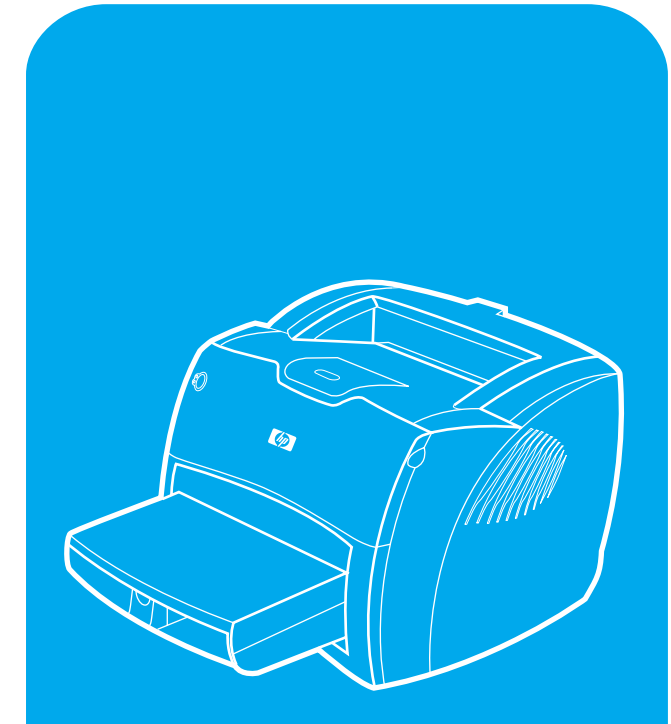

hp LaserJet 1200n

#### **Copyright Information**

© Copyright Hewlett-Packard Company 2001

All Rights Reserved. Reproduction, adaptation, or translation without prior written permission is prohibited, except as allowed under the copyright laws.

Part number: C7048-90902 First Edition: April 2001

### **FCC Regulations**

This equipment has been tested and found to comply with the limits for a Class B digital device, pursuant to Part 15 of the FCC rules. These limits are designed to provide reasonable protection against harmful interference in a residential installation. This equipment generates, uses, and can radiate radio frequency energy. If this equipment is not installed and used in accordance with the instructions, it may cause harmful interference to radio communications. However, there is no guarantee that interference will not occur in a particular installation. If this equipment does cause harmful interference to radio or television reception, which can be determined by turning the equipment off and on, the user is encouraged to try to correct the interference by one or more of the following measures: Reorient or relocate the receiving antenna. Increase separation between equipment and receiver.

Connect equipment to an outlet on a circuit different from that to which the receiver is located.

Consult your dealer or an experienced radio/TV technician.

Any changes or modifications to the printer that are not expressly approved by HP could void the user's authority to operate this equipment.

Use of a shielded interface cable is required to comply with the Class B limits of Part 15 of FCC rules.

For more regulatory information, see the HP LaserJet 1220 electronic user guide.

2000 yili problemine karsi uyumludur.

#### **Warranty**

The information contained in this document is subject to change without notice.

Hewlett-Packard makes no warranty of any kind with respect to this information.

HEWLETT-PACKARD SPECIFICALLY DISCLAIMS THE IMPLIED WARRANTY OF MERCHANTABILITY AND FITNESS FOR A PARTICULAR PURPOSE.

Hewlett-Packard shall not be liable for any direct, indirect, incidental, consequential, or other damage alleged in connection with the furnishing or use of this information.

#### **Trademark Credits**

*Microsoft*<sup>®</sup>, *Windows*<sup>®</sup>, and *Windows NT*<sup>®</sup> are U.S. registered trademarks of Microsoft Corporation. All other products mentioned herein may be trademarks of their respective companies.

## Preparation

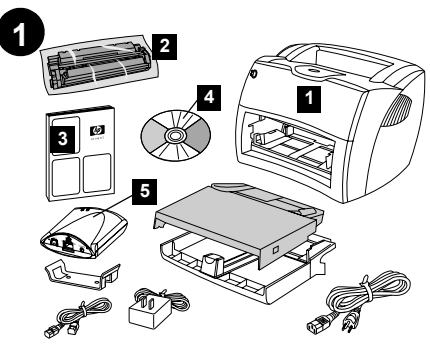

**Review package contents.** Make sure all parts are included. 1) Printer. 2) Toner cartridge (in protective bag). 3) Getting Started Guide. 4) Software and electronic user guide (on CD-ROM). 5) HP JetDirect 175X print server.

#### Преглед на съдържанието на опаковката.

Уверете се, че всички части са налице.<br>1) Принтер. 2) Тонер касета (в защитно пликче). 3) Ръководство "Как да започнем". 4) Софтуер и<br>електронно ръководство за потребителя (на<br>компактдиск). 5) HP JetDirect 175X принтсървър.

**Kontrollige pakendi sisu.** Kontrollige, et kõik osad oleksid olemas. 1) Printer. 2) Toonerikassett (kaitsekotis).

3) Alustusjuhend. 4) Tarkvara ja elektrooniline kasutusjuhend (laserkettal). 5) HP JetDirect 175X printerserver.

**Pārskatiet iepakojuma saturu.** Pārliecinieties, ka ir iekļautas visas sastāvdaļas. 1) Printeris. 2) Tonera kasetne (aizsargājoöā maisiņā). 3) Rokasgrāmata ìSāksim strādāt!î. 4) Programmatūra un lietotāja elektroniskā pamācība (uz CD-ROM diska). 5) HP JetDirect 175X drukas serveris.

**Perûiūrėkite paketo turin.** Patikrinkite, ar įdėtos visos dalys. 1) Spausdintuvas. 2) Tonerio kasetė (apsauginiame maiöelyje). 3) Pradėjimo vadovas. 4) Programinės įrangos ir elektronikos vartotojo vadovas (dviejuose (2) kompaktiniuose diskuose). 5) HP JetDirect 175X spausdinimo serveris.

**Ораманын ішіндегісін тексерініз**. Барлық Сраманың талпдегтент тексери изграуыв 1) Принтер. 2) Тонерлі картридж (қорғаныш<br>орамасында). 3) Орнату жөніндегі нұсқау 4) Программалық жабдықтау және пайдаланушы басшылыққа алатын электрондық нұсқау<br>(компакт-дискіде). 5) HP JetDirect 175X басу сервері.

**Kontrollere innholdet i esken.** Forsikre deg om at det ikke mangler noe. 1) Skriver. 2) Tonerkassett (i beskyttelsespose). 3) Installasjonsveiledning. 4) Programvare og elektronisk brukerhåndbok (på CD-ROM). 5) HP JetDirect 175X utskriftsserver.

Ознакомиться с содержимым упаковки. Убедиться в наличии всех узлов и компонентов Убедиться в наличии всех узлов и компонентов.<br>1) Принтер. 2) Кассета с тонером (в запечатанном<br>пакете). 3) Краткое руководство к принтеру.<br>4) Программное обеспечение и руководство для пользователя в электронной форме (на компакт-<br>диске). 5) Сервер печати HP JetDirect 175X.

**Tarkasta pakkauksen sisältö.** Varmista, että kaikki osat ovat mukana. 1) Kirjoitin. 2) Väriainekasetti (suojapussissa). 3) Aloitusopas. 4) Ohjelmisto ja online-käyttöopas (CD-ROM-levyllä). 5) HP JetDirect 175X -tulostuspalvelin.

**Kontrollera förpackningens innehåll.**  Kontrollera att alla delar är inkluderade. 1) Skrivare. 2) Tonerkassett (i skyddande förpackning). 3) Installationshandledning. 4) Användarhandbok för programvara och elektronik (på CD-ROM). 5) HP JetDirect 175X skrivarserver.

**Paket içeriğini gözden geçirin.** Tüm parçaları içerdiğinden emin olun. 1) Yazıcı. 2) Toner kartuşu (koruyucu poşet içinde). 3) Başlangıç kılavuzu. 4) Yazılım ve elektronik kullanıcı kılavuzu (CD-ROM'da). 5) HP JetDirect 175X yazıcı sunucusu.

**Огляд вмісту пакета.** Пересвідчіться, що всі складові частини є у наявності. 1) Принтер.<br>2) Картридж тонера (у захисному чохлі).<br>3) Посібник до початку роботи. 4) Посібник з програмного забезпечення та електронних<br>компонентів (на копакт-диску). 5) Принт-сервер HP JetDirect 175X.

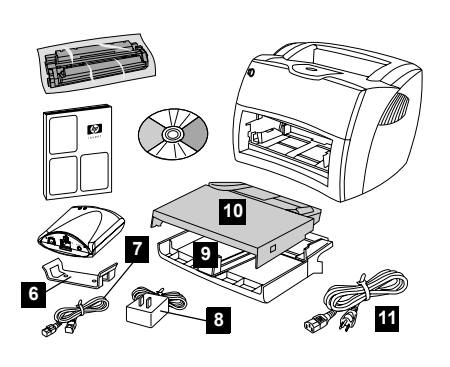

6) Print server attachment clip. 7) USB cable for print server. 8) Print server power module. 9) Printer media input tray. 10) Printer priority media input tray. 11) Power cord.

6) Скоба за закрепване на принтсървъра. 7) USB кабел за принтсървър. 8) Модул за захранване на<br>принтсървъра. 9) Входна тава на принтера за носители. 10) Входна тава на принтера за носители с приоритет. 11) Кабел за захранване.

6) Printerserveri kinnitusklamber. 7) Printerserveri USB-kaabel. 8) Printerserveri toitemoodul. 9) Printeri trükikandjate sisestussalv. 10) Printeri trükikandjate eelis-sisestussalv. 11) Toitekaabel.

6) Drukas servera pievienoöanas skava. 7) USB kabelis drukas serverim. 8) Drukas servera baroöanas modulis. 9) Printera apdrukājamā materiāla ievada paliktnis. 10) Printera apdrukājamā materiāla prioritārais ievada paliktnis. 11) Baroöanas vads.

6) Spausdinimo serverio primontavimo sąvaržėlė. 7) USB kabelis spausdinimo serveriui. 8) Spausdinimo serverio maitimo modulis. 9) Spausdintuvo terpės įvedimo dėklas. 10) Spausdintuvo prioritetinis terpės įvedimo dėklas. 11) Maitinimo laidas.

6) Басу серверін бекіту. 7) Басу серверіне арналған USB-кабелі. 8) Басу серверінің қоректік блогы. 9) Принтердің кірістік науасы. 10) Бірінші кезектегі баспа үшін принтердің кірістік науасы. 11) Ток көзі сымы.

## 6) Utskriftsserverens festeklemme.<br>7) USB-kabel for utskriftsserver.

- 7) USB-kabel for utskriftsserver. 8) Utskriftsserverens strømmodul.
- 

9) Skriverens papirskuff for utskriftsmateriale.

10) Skriverens prioritetsskuff for utskriftsmateriale. 11) Strømledning.

6) Зажим для установки сервера. 7) Кабель USB сервера печати. 8) Блок питания сервера печати. 9) Подающий лоток принтера. 10) Лоток<br>первоочередной подачи принтера. 11) Шнур питания.

6) Tulostuspalvelimen kiinnitin.<br>7) Tulostuspalvelimen USB-kaa Tulostuspalvelimen USB-kaapeli. 8) Tulostuskaapelin virtamoduuli. 9) Kirjoittimen materiaalin syöttölokero. 10) Kirjoittimen prioriteettisyöttölokero. 11) Virtajohto.

6) Utskriftsserverns fästklämma. 7) USB-kabel för utskriftsservern. 8) Transformator för utskriftsservern. 9) Skrivarens inmatningsfack. 10) Skrivarens prioritetsinmatningsfack. 11) Nätsladd.

6) Yazıcı sunucusu ekleme mandalı. 7) Yazıcı sunucusu için USB kablosu. 8) Yazıcı sunucusu güç modülü. 9) Yazıcı ortamı giriş tepsisi. 10) Yazıcının öncelikli yazdırdığı ortam giriş tepsisi. 11) Güç kablosu.

6) Затискач кріплення принт-сервера. 7) Кабель USB для принт-сервера. 8) Модуль живлення<br>принт-сервера. 9) Вхідний лоток для носіїв<br>принтера. 10) Основний вхідний лоток для носіїв принтера. 11) Шнур живлення.

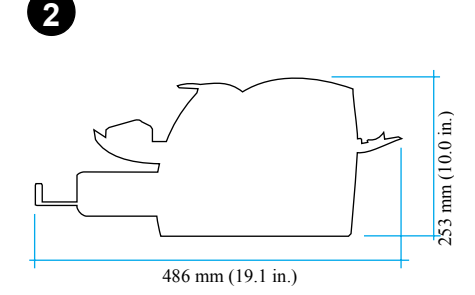

**Prepare the location.** Place on a sturdy, level surface. Allow space for ventilation. Allow space behind the printer for output from the straight-through media doors.

Подгответе мястото. Поставете върху твърда и равна повърхност. Оставете пространство за<br>вентилация. Оставете пространство зад принтера за готовите копия, излизащи от вратичките.

**Valmistage koht ette.** Asetage tugevale rõhtsale pinnale. Jätke piisavalt ruumi<br>ventilatsiooniks. Jätke printeri taha ruumi printerit otse läbivate trükikandjate väljumiseks luukidest.

**Sagatavojiet vietu.** Novietojiet uz stabilas, līdzenas virsmas. Atstājiet vietu ventilācijai. Atstājiet vietu printera aizmugurē, priekö izejas no taisni ejoöā apdrukājamā materiāla atveres.

**Paruoökite vietą.** Padėkite ant tvirto lygaus paviröiaus. Palikite vietos ventiliacijai. Palikite vietos už spausdintuvo išvedimui per tiesioginio terpės iövedimo dureles.

**Орнатылатын орнын дайындаңыз. Мығым,** тегіс жерге орнатыңыз. Желдету үшін орын қалдырыңыз. Тікелей берген кезде материалдар шығу үшін принтердің артында бос кеңістік қалдырыңыз.

**Gjør klar plasseringen.** Plasser på en solid, jevn overflate. La det være plass til ventilasjon. La det være nok plass bak skriveren til at det går an å skrive ut via de rette utskriftsdekslene for utskriftsmateriale.

**Подготовить место для установки принтера.<br>Установить принтер на прочную горизонтальную** поверхность. При установке надо оставить зазоры<br>для вентиляции. Кроме того, требуется зазор<br>позади принтера для выдачи бумаги в режиме протяжки напрямую.

**Valmistele sijoituspaikka.** Aseta laite vakaalle ja tasaiselle pinnalle. Jätä tuuletustilaa. Jätä kirjoittimen taakse tilaa suoran tulostusradan tulostukselle.

**Förbered arbetsplatsen.** Placera på en stabil, vågrät yta. Lämna utrymme för ventilering. Lämna plats bakom skrivaren för att kunna mata ut genom luckorna för rak utmatning.

**Yerleştireceğiniz konumu hazırlayın.** Sağlam ve düz bir zemine yerleştirin. Havalandırma için gerekli boşluğu bırakın. Yazıcının arkasında düz ortam kapaklarından çıkış için yer bırakın.

Підготуйте місце установки. Помістіть пристрій на міцній, горизонтальній поверхні. Забезпечте<br>простір для вентиляції. Забезпечте місце позаду принтера для виводу документів з отвору для наскрізного проходу носіїв.

**English**

**Български**

Български

**Eesti**

 **T¸rkÁe**

**Українська**

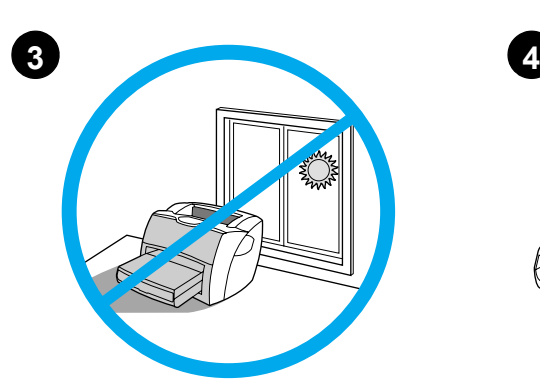

**Regulate the environment.** Do not place in direct sunlight. Ensure the environment is free from abrupt temperature or humidity changes. • Temperature—50° to 91° F (10° to 32.5° C). • Relative humidity—20% to 80%.

Регулиране на средата. Не поставяйте на пряка слънчева светлина. Осигурете среда без резки промени на температурата и влажността.<br>• Температура и влажността.<br>• Температура—10° до 32.5° С.  $\cdot$  Относителна влажност-20% до 80%.

**Reguleerige keskkonda.** Ärge asetage printerit otsese päikesevalguse kätte. Kontrollige, et keskkonnas ei esineks järske temperatuuri ega õhuniiskuse muutusi.<br>• temperatuur - 10° kuni 32,5° C. • suhteline õhuniiskus - 20% - 80%.

**Regulējiet vidi.** Nenovietojiet tieöā saules gaismā. Pārliecinieties, ka vidē nav negaidītu temperatūras svārstību vai mitruma izmaiņu.<br>• Temperatūra—10° līdz 32,5° C. • Relatīvais mitrums—20% līdz 80%.

**Apgalvotai pasirinkite aplinką**. Nestatykite<br>tiesioginėje saulės šviesoje. Įsitikinkite, kad aplinkoje<br>nebūtų staigių temperatūros ir drėgmės pasikeitimų.<br>• Temperatūra—nuo 50° iki 91° F (nuo 10° iki 32,5° C).<br>• Reliatyvi

**Қоршаған ортаға талап.** Тікелей күн сәулесінің<br>астына орнатпаңыз. Қоршаған орта температурасы Немесе ылғалдығы кенет өзгеруіне ұшырамағанына көз жеткізініз

∴ се жеткен,е.<br>• Температура – 50°-тан 91°-қа дейін F (10°-тан 32,5°C-қа дейін).  $\cdot$  Салыстырмалы ылғалдық – 20%-дан 80%-ға дейін.

**Reguler miljøet.** Plasser ikke i direkte sollys. Pass på at miljøet ikke har plutselige forandringer i temperatur eller fuktighet. • Temperatur—10 til 32,5 °C. • Relativ fuktighet—20 % til 80 %.

**Микроклимат.** При выборе места для установки<br>следует избегать прямого солнечного освешения. На месте установки принтера не допускаются резкие изменения температуры или влажности реслоен.<br>воздуха. • Температура — 50° – 91° F (10° – 32,5° C).<br>• Относительная влажность — 20% – 80%.

**Ympäristön säätely.** Älä aseta laitetta suoraan<br>auringonvaloon. Varmista, ettei ympäristössä<br>ole äkillisiä lämpötilan tai kosteuden muutoksia.

• Lämpötila—10°–32,5° C. • Suhteellinen kosteus—20–80 %.

**Kontrollera miljön.** Placera inte i direkt solljus. Tillse att miljön är fri från hastiga växlingar i temperatur och luftfuktighet. • Temperatur – 10° till 32,5° C.

• Relativ luftfuktighet – 20 % till 80 %.

**Ortamı düzenleyin.** Doğrudan güneş ışığı almasını engelleyin. Ortamda ani sıcaklık ve nem değişmeleri olmadığından emin olun. • Sıcaklık—50°-91°F (10°-32,5°C). • Bağıl nem—%20-%80.

Підготуйте умови навколишнього середовища. не встановлюйте пристрій так, щоб на нього<br>потрапляли прямі сонячні проміні. Пересвідчіться. шо навколишнє середовище вільне від різких дерепадів температури або вологості.<br>• Температура — від 10° до 91° F (від 10° до 32.5° C). • Відносна вологість — від 20% до 80%.

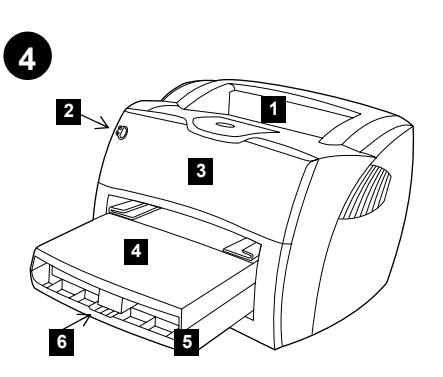

**Locate parts.** 1) Printer output bin. 2) Printer control panel. 3) Toner door. 4) Printer media priority input tray. 5) Printer media input tray. 6) Long media support.

Да открием частите. 1) Изходна тава на принтера. .<br>2) Контролен панел на принтера. 3) Вратичка за -, онера. 4) Входна тава на принтера за носители с<br>понера. 4) Входна тава на принтера за носители с<br>приоритет. 5) Входна тава на принтера за носители. 6) Поставка за дълги носители.

Leidke üles osad. 1) Printeri väljastussalv. 2) Printeri juhtpaneel. 3) Tooneriluuk. 4) Printeri trükikandjate eelis-sisestussalv. 5) Printeri trükikandjate sisestussalv. 6) Pikkade trükikandjate tugi.

**Atrodiet daļas.** 1) Printera izvades uztvērējs. 2) Printera vadības panelis. 3) Tonera durtiņas. 4) Printera apdrukājamā materiāla prioritārais ievada paliktnis. 5) Printera apdrukājamā materiāla ievada paliktnis. 6) Pagarināta apdrukājamā materiāla atbalsts.

**Suraskite öias dalis.** 1) Spausdintuvo išvedimo stalčių. 2) Spausdintuvo derinimo pultą. 3) Tonerio dureles. 4) Spausdintuvo prioritetinį terpės įvedimo dėklą. 5) Spausdintuvo terpės įvedimo dėklą. 6) Ilgos terpės atramą.

**Құрауыштардың орналасуы.** 1) Принтердің<br>шығыстық науасы. 2) Принтердің басқару панелі. 3) Картриджге арналған бөлімнің қақпағы.<br>4) Бірінші кезектегі баспаға арналған принтердің<br>кірістік науасы. 5) Принтердің кірістік науасы. 6) Ұзын материалдарға арналған тығырық.

**Finne delene.** 1) Skriverens utskuff. 2) Skriverens kontrollpanel. 3) Tonerdeksel. 4) Skriverens prioritetsskuff for utskrifts-materiale. 5) Skriverens papirskuff for utskriftsmateriale. 6) Lange utskriftsmaterialestøtter.

**Узлы и детали.** 1) Приемный лоток принтера. - 2) Панель управления принтера. 3) Крышка отсека кассеты с тонером. 4) Лоток первоочередной<br>полачи принтера. 5) Полающий лоток принтера. 6) ? ( K; -.

**Paikanna osat.** 1) Kirjoittimen tulostuslokero.<br>2) Kirjoittimen ohjauspaneeli. 3) Väriainekasetin luukku. 4) Kirjoittimen prioriteettisyöttölokero. 5) Kirjoittimen materiaalin syöttölokero. 6) Pitkän materiaalin tuki.

**Hitta var alla delar sitter.** 1) Skrivarens utmatningsfack. 2) Skrivarens kontrollpanel. 3) Tonerlucka. 4) Skrivarens prioritetsinmatningsfack. 5) Skrivarens inmatningsfack. 6) Pappersstöd.

## **Parçaları yerleştirin.** 1) Yazıcı çıkış selesi.<br>2) Yazıcı kontrol paneli. 3) Toner kapağı.

- 
- 4) Yazıcının öncelikli ortam giriş tepsisi.
- 5) Yazıcı ortamı giriş tepsisi. 6) Uzun ortam desteği.
- 

Знайдіть складові частини. 1) Вихідний відсік тринтера. 2) Панель керування принтера.<br>3) Кришка тонера. 4) Основний вхідний лоток для<br>носіїв принтера. 5) Вхідний лоток для носіїв принтера. принтера. 6) Підпора для довгих носіїв.

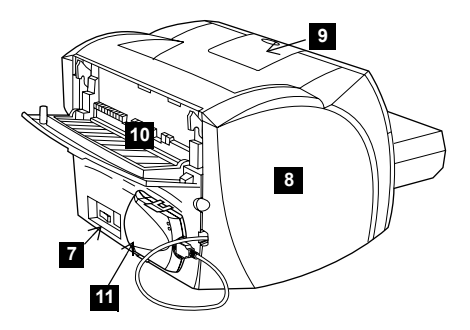

7) Power receptacle (switch on 220 V models only). 8) Left side panel. 9) Long media support. 10) Printer straight-through media door. 11) HP JetDirect 175X print server.

7) Розетка за захранване (бутон само при модели  $a$ а 220 V). 8) Панел от лявата страна. 9) Поставка за дълги носители. 10) Вратичка на принтера за<br>пряко преминаваши носители. 11) НР JetDirect 175X принтсървър.

7) Toite pistikupesa (lüliti ainult 220 V mudelitel). 8) Vasakpoolne küljepaneel. 9) Pikkade trükikandjate tugi. 10) Printerit otse läbivate trükikandjate väljumisluuk. 11) HP JetDirect 175X printerserver.

7) Baroöanas kontaktligzda (slēdzis tikai 220 V modeļiem). 8) Kreisais panelis. 9) Pagarināta apdrukājamā materiāla balstenis. 10) Printera tieöi ejoöā apdrukājamā materiāla izeja. 11) HP JetDirect 175X drukas serveris.

7) Maitinimo lizdą (įjungti tiktai 220 V modeliams). 8) Kairėje pusėje esantį pultą. 9) Ilgos terpės atramą. 10) Spausdintuvo tiesioginio terpės iövedimo dureles. 11) HP JetDirect 175X spausdinimo serverį.

7) Ток көзі сымының алынып салынатын жері (тек 220 вольттық үлгілердегі ажыратқыш). 8) Сол жақтағы панель. 9) Ұзын материалдарға арналған тығырық 10) Принтерге материалдарды тікелей беру  $\kappa$ ақпағы. 11) HP JetDirect 175X басу сервері.

7) Strømkontakt (kun bryter på 220-volt modeller). 8) Venstre sidepanel. 9) Lange utskriftsmaterialestøtter. 10) Skriverens rette utskriftsdeksel for utskriftsmateriale. 11) HP JetDirect 175X utskriftsserver.

7) Разъем для шнура питания (выключатель только<br>в моделях на 220 В). 8) Боковая панель левой стороны. 9) Опора для длинных листов. 10) Крышка<br>для протяжки бумаги напрямую. 11) Сервер печати HP JetDirect 175X.

7) Virtaliitin (vain 220 V:n mallit käynnistetään virtakatkaisimella). 8) Vasen sivulevy 9) Pitkän materiaalin tuki. 10) Kirjoittimen suoran tulostusradan luukku. 11) HP JetDirect 175X -tulostuspalvelin.

7) Nätkontakt (strömbrytare finns endast på modeller för 220 V). 8) Vänster sidopanel. 9) Pappersstöd. 10) Skrivarens lucka för rak genommatning. 11) HP JetDirect 175X utskriftsserver.

7) Elektrik kablosu girişi (yalnızca 220 V modellerde). 8) Sol panel. 9) Uzun ortam desteği. 10) Yazıcı düz ortam kapağı. 11) HP JetDirect 175X yazıcı sunucusu.

- 7) Вузол підключення живлення (вимикач є тільки в
- , коделях, що живляться від напруги 220 В).<br>моделях, що живляться від напруги 220 В).<br>8) Ліва бічна панель. 9) Підпора для довгих носіїв.
- 
- 10) Отвір для наскрізного проходу носіїв принтера.<br>11) Принт-сервер HP JetDirect 175X.

Kaaak **Norsk**

**English**

**Български**

Български

**Eesti**

**Latvieöu**

**Lietuviökai**

Lietuv

**Русский**

**Suomi**

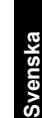

Türkçe

**Українська**

## Assembly

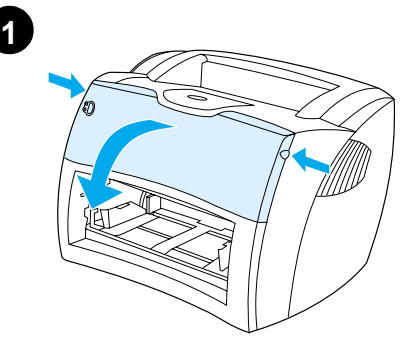

**Open the toner door.** Pull the sides of the door forward until the door locks in its open position. Leave the door open until step 8.

Отворете вратичката за тонера. Издърпайте напред страните на вратичката. лен применение напред странние на пр<br>докато тя се застопори в отворено положение. Оставете я отворена до стъпка 8.

Avage tooneriluuk. Tõmmake luuki külgedest ettepoole, kuni luuk avatud asendis fikseerub. J‰tke luuk kuni 8. sammuni lahti.

**Atveriet tonera durtiņas.** Pavelciet durtiņu malas uz prieköu, līdz tās aizķeras atvērtā pozīcijā. Atstājiet durtiņas vaļā līdz 8. solim.

**Atidarykite tonerio dureles.** Durelių kraötus traukite į priekį, kol jos užsifiksuos atviroje<br>pozicijoje. Palikite dureles atviras iki 8 žingsnio.

 $K$ артриджге арналған бөлімнің қақпағын **ашыңыз.** Тонерлі кассетаның бөлігінің қакпағын ашыңыз. Қақпақтың шетінен алға қарай ашық қалпында бекітілгенше тартыңыз. Қақпақты 8-ші каламға лейін ашық қаллырыныз.

**Åpne tonerdekslet.** Dra sidene på dekslet forover til dekslet låses i åpen posisjon. La dekslet være åpent til trinn 8.

Открыть крышку отсека кассеты с тонером. .<br>Потянув за края крышки, зафиксировать ее в<br>открытом положении. Крышка остается в открытом - положении до выполнения указаний п. 8.

**Avaa väriainekasetin luukku.** Vedä luukkua molemmista laidoista ulospäin, kunnes se lukkiutuu avoinna-asentoon. Älä sulje luukkua ennen vaihetta 8.

**Öppna tonerluckan.** Dra luckans sidor framåt tills den låses i öppet läge. Lämna dörren öppen till steg 8.

**Toner kapağını açın.** Kapak açık konumuna kilitlenene kadar yanlarından ileri doğru çekin. 8. adıma kadar kapağı açık bırakın.

Відчиніть кришку тонера. Відкрийте кришку, відтягнувши її за краї. Залишайте кришку відчиненою до виконання кроку 8.

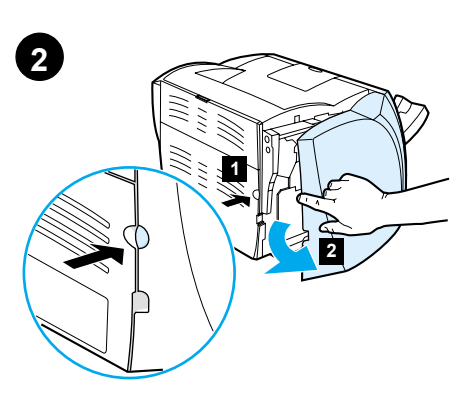

**Remove the left side panel.** 1) Grasp the left side panel using the finger hole. 2) Pull out and remove the panel.

**Отстраняване левия панел.** 1) Хванете левия панел през отвора за пръсти. 2) UC @ 
 @ 
.

Eemaldage vasakpoolne küljepaneel. 1) Võtke vasakpoolse küljepaneeli sõrmeavast kinni. 2) Tõmmake paneel välja ja eemaldage see.

**Noņemiet kreiso paneli.** 1) Satveriet kreiso paneli, lietojot tam paredzētu caurumu pirkstam. 2) Izvelciet ārā un noņemiet paneli.

**Nuimkite kairėje pusėje esantį pultą.**  1) Suimkite kairėje pusėje esantį pultą naudodami skylutę pirötui. 2) Iötraukite ir iöimkite pultą.

Сол жағынан панелді шығарып алыныз. 1) Арнайы ойыққа бір саусағыңызды салыңыз да, панелді ұстаңыз. 2) Тартып тұрып, шығарып алыңыз.

**Fjern venstre sidepanel.** 1) Grip fatt i venstre sidepanel ved hjelp av fingerhullet. 2) Dra ut og fjern panelet.

Удалить боковую панель левой стороны. 1) Взяться за вырез для удаления панели.<br>2) Потянув наружу, удалить панель.

**Poista vasen sivulevy.** 1) Tartu vasempaan<br>sivulevyyn sormireiästä. 2) Vedä levy irti.

**Ta bort den vänstra sidopanelen.** 1) Fatta tag i den vänstra sidopanelen med fingerhålet. 2) Dra ut och ta bort panelen.

**Sol yan paneli kaldırın.** 1) Sol yan paneli parmak aralığını kullanarak kavrayın. 2) Paneli dışarı çekerek çıkarın.

Зніміть ліву панель. 1) Візьміться за отвір для пальця на лівій панелі. 2) Поягніть ліву 
A L 
L!LA NN .

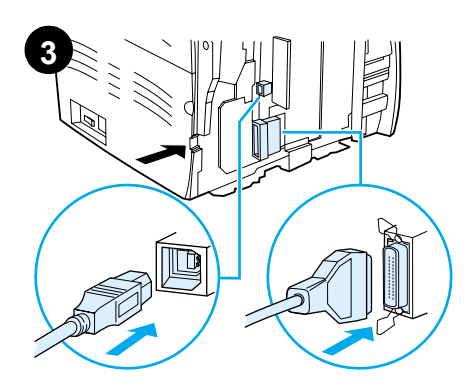

**Connect the printer cable.** Attach the included USB cable to the USB port on the printer, and run the cable through the cable slot. Do not connect the cable to the print server yet.

**Свържете принтерския кабел.** Свържете триложения USB кабел към USB порта на<br>приложения USB кабел към USB порта на<br>принтера и прекарайте кабела през кабелния прорез. Все оше не свързвайте кабела -.

**Ühendage printeri kaabel.** Ühendage<br>komplekti kuuluv USB-kaabel printeri USB porti ja tõmmake kaabel läbi kaablipilu. Ärge kaablit printerserveriga veel ühendage.

**Pievienojiet printera kabeli.** Pievienojiet iekļauto USB kabeli printera USB portā un izvelciet kabeli caur kabeļa spraugu. Pagaidām nepievienojiet kabeli pie drukas servera.

**Prijunkite spausdintuvo kabelį.** Prijunkite įdėtąjį USB kabelį prie USB prievado spausdintuveir nutieskite jį per kabelio angą. Kol kas dar neprijunkite kabelio prie kompiuterio.

**Принтердің кабелін қосыңыз.** Принтермен<br>бірге жабдықталған USB-кабелді принтердің USB-портына қосыңыз кабелді оған арналған ойық арқылы тартыңыз. Кабелді әзірше компьютерге коспаныз.

**Kople til skriverkabelen.** Fest USB-kabelen til USB-utgangen på skriveren og før kabelen gjennom kabelsporet. Ikke kople kabelen til utskriftsserveren ennå.

**Подсоединить кабель <mark>принтера.</mark> П**одсоединить<br>прилагаемый кабель USB к порту USB принтера<br>и вывести кабель наружу через соответствующее - .  'A 
 & H A к серверу печати.

**Yhdistä kirjoittimen kaapeli.** Yhdistä<br>USB-kaapeli kirjoittimen USB-porttiin ja kuljeta kaapeli kaapeliaukon läpi. Älä liitä kaapelia vielä tulostuspalvelimeen.

**Anslut skrivarkabeln.** Anslut den medföljande USB-kabeln till USB-porten på skrivaren och dra kabeln genom kabelföringen. Anslut inte kabeln till utskriftsservern än.

**Yazıcı kablosunu bağlayın.** Paketteki USB kablosunu yazıcı üzerindeki USB bağlantı noktasına takın ve kabloyu kablo yuvasından geçirin. Kabloyu yazıcı sunucusuna henüz bağlamayın.

Під'єднайте кабель принтера. Приєднайте (- C - !L - 'A USB (&
L-A
N L-N Y ) USB-& принтера та пропустіть кабель через отвір для кабеля. Поки шо не під'єднуйте кабель до принт-сервера.

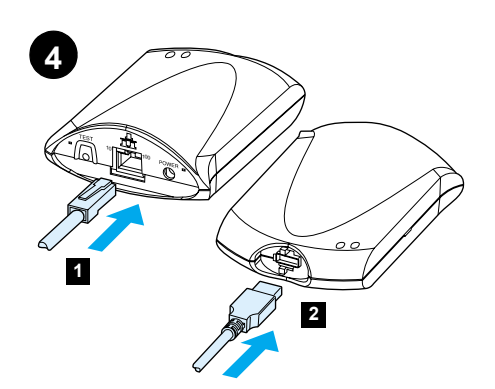

Connect the print server. 1) Attach the print server to a 10Base-T or 100Base-T local network by plugging the network cable into the network port on the rear panel. 2) Attach the print server to the printer using the USB cable.

Свързване на принтсървъра. 1) Свържете<br>принтсървъра с местната 10Ваѕе-Т или 100Ваѕе-Т<br>мрежа, като скачите мрежовия кабел към мрежовия порт на задния панел. 2) Свържете принтсървъра към принтера с помощта на приптетарить

Бълга

Ühendage printerserver. 1) Ühendage<br>printerserver kohtvõrguga 10Base-T või 100Base-T, pistes võrgukaabli tagapaneelil<br>olevasse võrguporti. 2) Ühendage printerserver<br>USB-kaabli abil printeriga.

Pievienojiet drukas serveri. 1) Pievienojiet drukas serveri pie lokālā tīkla 10Base-T vai 100Base-T, iespraužot tīkla kabeli tīkla portā uz aizmugures panela. 2) Pievienojiet drukas<br>serveri printerim, lietojot USB kabeli.

Prijunkite spausdinimo serverį. 1) Prijunkite Spausdintuvo serverį prie 10Base-T arba<br>100Base-T vietinio tinklo įkišdami tinklo kabelį<br>100Base-T vietinio tinklo įkišdami tinklo kabelį<br>2) Naudodami USB kabelį prijunklite<br>2) Naudodami USB kabelį prijunklite spausdinimo serverį prie spausdintuvo.

Басу серверін қосыңыз. 1) Артқы панелдегі желілік портқа желілік кабелді қоса отырып, басу серверін жергілікті 10Base-T немесе 100 Base-T-ге қосыңыз. 2) USB-кабелін пайдалана отырып басу серверін принтерге қосыңыз.

Kople til utskriftsserveren. 1) Fest utskriftsserveren til et 10Base-T eller 100Base-T lokalt nettverk ved å sette nettverkskabelen inn i nettverskutgangen på det bakre panelet. 2) Feste utskriftsserveren til skriveren ved hjelp av USB-kabelen.

Подсоединить сервер печати. 1) Подсоединить сервер печати к локальной сети 10Вазе-Т или подсоединения к ЛВС на задней панели устройства. 2) Подсоединить сервер печати к принтеру при помощи кабеля USB.

Liitä tulostuspalvelin. 1) Yhdistä tulostuspalvelin 10Base-T- tai 100Base-T-paikallisverkkoon liittämällä verkkokaapeli takalevyn verkkoporttiin. 2) Liitä tulostuspalvelin kirjoittimeen USB-kaapelilla.

Anslut utskriftservern. 1) Anslut utskriftsservern till ett lokalt nätverk med 10Base-T eller 100Base-T genom att ansluta nätverkskabeln till nätverksporten på den bakre panelen. 2) Anslut utskriftsservern till skrivaren med USB-kabeln.

Yazıcı sunucusunu bağlayın. 1) Yazıcı sunucusunu, ağ kablosunu arka paneldeki ağ bağlantı noktasına takarak 10 Base-T veya 100Base-T yerel ağına bağlayın. 2) Yazıcı<br>sunucusunu USB kablosunu kullanarak yazıcıya bağlayın.

Під'єднайте принт-сервер. 1) З'єднайте принт-сервер з локальною мережею 10Вазе-Т або<br>100Вазе-Т шляхом підключення мережного кабеля до мережного порту на задній панелі. 2) З'єднайте принт-сервер з принтером шляхом використання<br>кабелю USB.

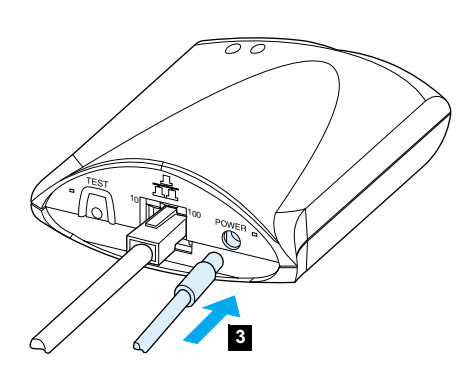

3) Plug the DC power cord from the power module into the power connector on the rear panel and into a power outlet.

3) Съединете постояннотоковия кабел за захранване от модула за захранване в розетката на задния панел, както и в контакта.

3) Ühendage toitemoodulist tulev alalisvoolu toitekaabel tagapaneelil olevasse toite pistikupessa ja seinakontakti.

3) lespraudiet līdzstrāvas barošanas vadu no barošanas modula barošanas savienotājā uz aizmugures panela un barošanas kontaktligzdā.

3) ljunkite nuolaitinės srovės maitinimo laidą, einantį iš maitinimo modulio, į užpakalinio pulto maitinimo jungiamąjį elementą ir į maitinimo lizdą.

3) Қоректік блоктың тұрақты ток көзі сымын артқы панелдегі токқа қосып, алынатын жерге және электр желісіне салыныз

3) Kople DC-strømledningen fra strømmodulen til strømkontakten på det bakre panelet og inn i strømuttaket.

3) Подсоединить шнур питания постоянного тока от блока питания к разъему на задней панели устройства, а сетевой шнур питания в розетку.

3) Liitä tasavirtajohto virtamoduulista takalevyn virtaliittimeen ja pistorasiaan.

3) Anslut likströmskabeln från transformatorn till strömkontakten på den bakre panelen och anslut transformatorn till ett vägguttag.

3) Güç modülünden çıkan doğru akım<br>kablosunu arka paneldeki güç bağlantısı yerine ve bir prize takın.

3) Вставте шнур живлення змінного струму з блоку живлення в з'єднувач на задній панелі та в електричну розетку.

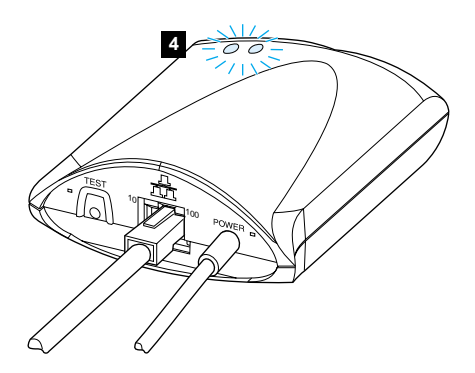

4) The 10 or 100 LED should light, indicating network connection, and the power/status LED should begin blinking. Wait 15 seconds. The power/status LED should be solid green.

4) Светодиодът на 10 или 100 трябва да светне, което показва, че е установена мрежова връзка,<br>а светодиодът за захранване/състояние трябва да започне да мига. Изчакайте 15 секунди. Светодиодът за захранване/състояние трябва да свети в зелено.

4) Valgusdiood 10 või 100 peaks süttima, näidates võrguühendust, ja toite/oleku valgusdiood peaks hakkama vilkuma. Oodake<br>15 sekundit. Toite/oleku valgusdiood peaks olema ühtlaselt roheline.

4) Gaismas diodei 10 vai 100 ir jāiedegas, parādot tīkla savienojumu, un barošanas/ stāvokļa gaismas diodei ir jāsāk mirgot. Pagaidiet 15 sekundes. Barošanas/stāvokla gaismas diodei ir jādeg nepārtraukti zaļā krāsā.

4) 10 arba 100 LED turi šviesti ir rodyti tinklo ryšį, o maitinimo/stovio LED turi pradėti miksėti.<br>Palaukite 15 sekundžių. Maitinimo/stovio LED turi būti ryškiai žalias.

4) Желіге қосылғанын көрсете отырып 10 индикатор немесе 100 индикатор жануы тиіс және power/status индикаторы жыпылықтауы тиіс. 15 секенд күте тұрыңыз. Power/status индикаторы толық жасыл болуы тиіс.

4) 10- eller 100-LED-indikatoren burde lyse, not som indikerer nettverkstilkopling, og<br>LED-indikatoren for strøm/status burde blinke. Vent 15 sekunder. LED-indikatoren for strøm/ status bør være grønn.

4) При этом должен включиться светодиод 10 или 100, указывающий на наличие соединения с ЛВС, а индикатор питания должен начать мигать.<br>Подождать 15 секунд. После этого индикатор питания/состояния должен загореться постоянным зеленым светом.

4) 10:n tai 100:n merkkivalon tulisi syttyä verkkoyhteyden merkiksi ja virran/tilan merkkivalon tulisi alkaa vilkkua. Odota 15 sekuntia. Virran/tilan merkkivalon pitäisi olla tasaisen vihreä.

4) Lampan 10 eller 100 ska tändas vilket visar att en nätverksanslutning upprättats och lampan ström/status ska börja blinka. Vänta 15 sekunder. Lampan ström/status ska nu lysa grönt.

4) Ağa bağlanıldığını gösteren 10 veya<br>100 LED'i yanmalı ve güç/durum LED'i yanıp<br>sönmeye başlamalıdır. 15 saniye bekleyin. Güç/durum LED'i düz yeşil olmalıdır.

4) Світодіодний індикатор 10 або 100 повинен світитися, вказуючи на наявність з'єднання зі<br>мережею, а світодіодний індикатор живлення/ стану повинен почати блимати. Зачекайте 15 се́кунд. Індикатор живлення/стану повинен<br>засвітитися і безперервно горіти зеленим світлом.

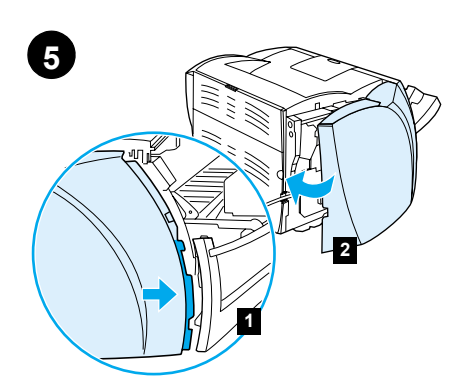

**Reattach the left side panel.** 1) Insert the left side panel tabs behind the edge of the front panel. 2) Swing the panel shut.

#### Поставяне обратно левия панел.

1) Вмъкнете щифтовете на левия панел под<br>1) Вмъкнете щифтовете на левия панел под ...<br>ръба на предния панел. 2) Завъртете и »<br>затворете панела, като същевременно лоитискате горната част на панела под скенера.

### **Kinnitage vasakpoolne paneel tagasi.**

1) Pange vasakpoolse küljepaneeli sakid esipaneeli serva taha. 2) Pöörake paneel kinni, vajutades samal ajal paneeli ülaosale skanneri all.

**Piestipriniet kreiso paneli atpakaļ.** 1) Ielieciet kreisā paneļa izciļņus aiz prieköējā paneļa malu. 2) Pagriežot paneli, aizveriet to, spiežot paneļa virspusi zem skenera.

# **<sup>V</sup>ėl pritvirtinkite kairėje pusėje esantį pultą.** 1) <sup>Į</sup>dėkite kairėje pusėje esančio pulto lapelius

už priekinio pulto krašto. 3) Uždarykite pultą paspausdami pulto viröų, esantį po skeneriu.

Сол жағынан бүйір жақтағы панелді **қосыңыз.** 1) Панелдің бекіткішін алдыңғы панелдің шетіне қойыңыз. 2) Сканердің астындағы панелдің жоғарғы бөлігіне басып, панелді жабыңыз.

**Sett venstre sidepanel på plass igjen.** 1) Sett tappene på venstre sidepanel inn bak kanten til frontpanelet. 2) Lukk panelet mens du trykker toppen av panelet under skanneren.

Установить боковую панель левой стороны на **место.** 1) Поместить выступы на краю боковой танели в углубление позади кромки передней<br>панели. 2) Нажимая на верхний край панели. BEDHVTЬ ee B ЗАКОЫТОЕ ПОЛОЖЕНИЕ.

#### **Aseta vasen sivulevy takaisin paikalleen.**

1) Aseta levyn liuskat etulevyn reunan taakse. 2) Työnnä levy kiinni. Paina samanaikaisesti levyn yläreuna skannerin alle.

#### **Sätt tillbaka den vänstra sidopanelen.** 1) För in den vänstra sidopanelens flikar bakom frontpanelens kant. 2) Stäng panelen genom att svänga den inåt och trycka ned panelens

översida under skannern.

**Sol yan paneli yeniden yerine takın.** 1) Sol panel şeritlerini ön panelin arkasına yerleştirin. 2) Tarayicinin altindaki paneli üzerine bastirirken çevirerek kapatin.

Встановіть ліву панель назад на місце.  $1)$  Зачепіть пази лівої панелі за край передньої панелі. 2) Захлопніть панель, натискуючи на верхню частину панелі під сканером.

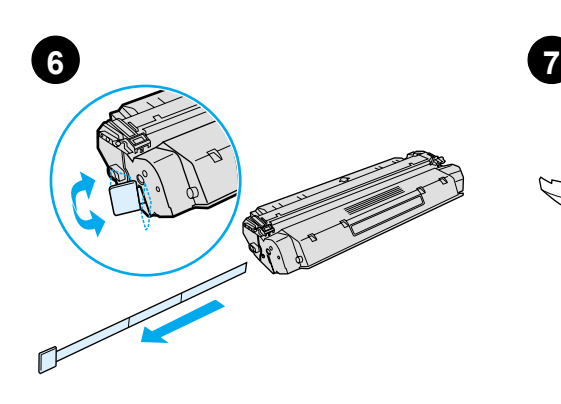

**Prepare the toner cartridge.** Remove the toner cartridge from the plastic bag. Remove the mylar tape by breaking the tab on the left and pulling the tape completely out.

Подготовка на тонер касетата. Извадете недне на на тепер населанатно-<br>касетата с тонера от пластмасовата пасстата с тепера станавливателна.<br>торбичка. Отстранете лентата от милар. като счупите ухото отляво и издърпайте лентата докрай.

Valmistage ette toonerikassett. Võtke toonerikassett kilekotist välja. Lindi eemaldamiseks murdke vasakul olev sakk ja tõmmake lint täielikult välja.

**Sagatavojiet tonera kasetni.** Izņemiet tonera kasetni no plastmasas maisiņa. Izņemiet mailāra lentu, salaužot cilpiņu uz kreiso pusi un izvelkot lentu pilnīgi ārā.

**Paruoökite tonerio kasetę.** IIöimkite tonerio kasetź iö plastmasinio maiöelio. Nuimkite milarinź juostelę perplėödami lapelį, esantį kairėje, ir visiökai nutraukdami juostelę.

Тонерлі картриджді дайындаңыз. Тонерлі картриджді пластикалық орамадан шығарып алыңыз. Оң жақтағы тілшігін сындырыңыз да, одан ұстап тұрып картриджден майлар (mylar) таспасын толық суырып алыңыз.

**Gjør klar tonerkassetten.** Ta tonerkassetten ut av plastikkposen. Ta vekk mylartapen ved å bryte tappen på venstre side, og dra tapen helt ut.

Приготовить кассету с тонером. Вынуть кассету с тонером из пластиковой упаковки. Отломать (K -C 
K K , (
&-  
@, полностью удалить зашитную ленту из кассеты.

**Valmistele väriainekasetti.** Ota väriainekasetti muovipussista. Irrota suojateippi murtamalla vasemmalla oleva liuska ja vetämällä nauha kokonaan irti.

**Gör i ordning tonerkassetten.** Ta ut tonerkassetten ur plastpåsen och ta bort plastskyddet genom att bryta av den högra fliken och dra ut tejpen helt.

**Toner kartuşunu hazırlayın.** Toner kartuşunu plastik torbadan çıkarın. Polyester bantı soldaki şeriti keserek ve bantı tamamen dışarı çekerek çıkarın.

Підготуйте картридж тонера. Дістаньте картридж з пластикового пакета. Дістаньте майларову стрічку, зламавши паз на лівому<br>боці і повністю витягнувши її звідти.

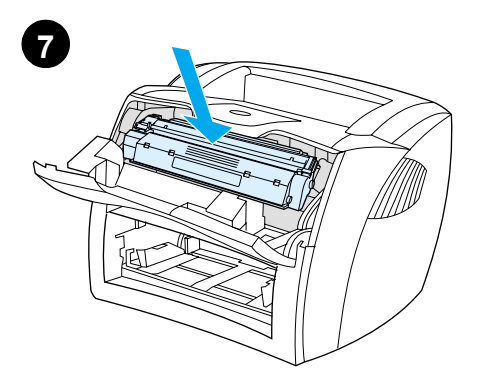

**Install the toner cartridge.** Insert the cartridge into the printer, making sure that the toner cartridge is in position.

**Инсталиране на тонер касетата.** Вмъкнете  -  &-, поставена правилно на мястото си.

**Paigaldage toonerikassett.** Pange kassett printerisse, kontrollides kasseti õiget asendit.

**Instalējiet tonera kasetni.** Ievietojiet kasetni printerī, pārliecinoties, ka tā atrodas pareizajā vietā.

**Įdėkite tonerio kasetę.** Įdėkite kasetę į spausdintuvą taip, kad tonerio kasetė būtų savo vietoje.

Тонерлі картриджді орнатыңыз. Картриджді принтерге салыңыз да, тонерлі картридждің дұрыс орнатылғанына көз жеткізініз.

**Installer tonerkassetten.** Sett kassetten inn i skriveren, og pass på at tonerkassetten er i rett posision.

**Установить кассету с тонером.** Вставить кассету в принтер и проверить правильность ее установки.

**Asenna väriainekasetti.** Aseta väriainekasetti kirjoittimeen ja varmista, että se on paikallaan.

**Installera tonerkassetten.** Sätt in tonerkassetten i skrivaren och kontrollera att den sitter som den ska.

**Toner kartuşunu takın.** Doğru konumda olmasına dikkat ederek, toner kartuşunu yazıcıya takın.

Встановіть картрідж тонера. Вставте картридж у принтер, упевнившись, що нартриди у принтър, упътници<br>картридж став на своє місце.

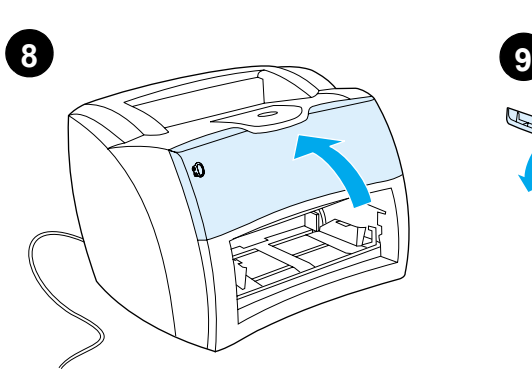

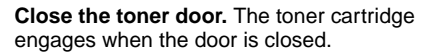

Затворете вратичката на тонера. www.computer.com<br>Касетата с тонера се актвира, когато вратичката се затвори.

**Sulgege tooneriluuk.** Toonerikassett fikseerub luugi sulgemisel.

**Aizveriet tonera durtiņas.** Tonera kasetne sāk strādāt, kad durtiņas ir aizvērtas.

**Uždarykite tonerio dureles.** Uždarius dureles tonerio kasetės pradeda dirbti.

**Картриджге арналған бөлімнің қақпағын жабыңыз.** Қақпақ жабылған кезде ғана тонерлі картридж ілінісуге кіреді.

**Lukk tonerdekslet.** Tonerkassetten aktiveres når dekslet er lukket.

Закрыть крышку отсека кассеты с тонером. Tри закрытии крышки кассета с тонером устанавливается в рабочее положение.

**Sulje väriainekasetin luukku.** Väriainekasetti asettuu paikalleen, kun luukku suljetaan.

**Stäng tonerluckan.** Tonerkassetten aktiveras när luckan stängs.

**Toner kapağını kapatın.** Kapak kapandığında toner kartuşu yerini alır.

Зачиніть кришку тонера. При зачиненні кришки картридж стає на своє місце.

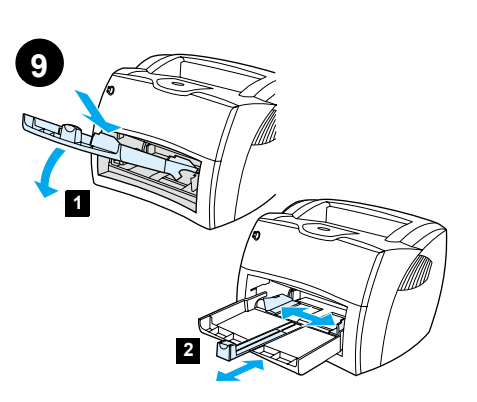

**Load the printer tray.** 1) Slide the printer media input tray in and down at an angle until it fits securely in the printer. 2) Slide the media guides out and back to accommodate the media.

**Зареждане тавата на принтера.** 1) Плъзнете входната тава на принтера навътре и надолу -под ъгъл. докато се фиксира здраво в принтера.  $2)$  Плъзнете водачите навън и назад за да поставите носителя.

**Pange sisse printeri paberisalv.** 1) Libistage printeri trükikandjate sisestussalv sisse ja nurga all alla, kuni see fikseerub kindlalt printeris. 2) Libistage trükikandja juhikud vastavalt trükikandja formaadile väljapoole ja taha.

**Pielādējiet printera paliktni.** 1) Iebīdiet printera apdrukājamā materiāla ievada paliktni un palieciet uz leju, līdz leņķim, kad tas droöi pieguļ printerim. 2) Pavelciet apdrukājamā materiāla vadulas uz āru un ieköu, lai pielāgotu materiālam.

**Įdėkite spausdintuvo dėklą.** 1) Įstumkite spausdintuvo terpės įvedimo dėklą ir stumkite jį kampu žemyn, kol jis tvirtai prisitvirtins prie<br>spausdintuvo. 2) Ištraukite terpės ribotuvus ir stumkite juos atgal priderindami juos prie terpės.

Принтердің науасын жүктеңіз. 1) Кіріс науасын принтердің ішіне қарай және төмен бұрыштап принтерде сенімді бекітілгеніне дейін жылжытыңыз. 2) Қағазды салу үшін • бағыттағыштарын екі жағына және артқа **карай жылжытыңыз.** 

**Fyll utskriftsbrettet.** 1) Skyv papirskuffen for utskriftsmateriale inn og ned i vinkel til den passer i skriveren. 2) Skyv skinnene for utskriftsmateriale ut og bakover for å tilpasse utskriftsmaterialet.

**Установить лоток принтера.** 1) Ввести подающий - 

! - 
C установки в рабочем положении. 2) Отвести<br>направляющие назад и в стороны. чтобы уложить - '&!@&.

**Aseta materiaali syöttölokeroon.** 1) Työnnä materiaalin syöttölokero vinosti sisään ja alas, kunnes se on lujasti paikallaan. 2) Työnnä materiaalin ohjaimet ulos ja taakse materiaalin mukaan.

**Fyll på skrivarens fack.** 1) För in inmatningsfacket i vinkel inåt/nedåt tills det pappersledarna utåt och bakåt så att materialet får plats.

**Yazıcı tepsisini takın.** 1) Yazıcı ortamı giriş tepsisini içeri ve aşağı doğru uygun bir açıda kaydırarak güvenli bir biçimde yazıcıya takın. 2) Ortam kılavuzlarını dışarı ve geri doğru kaydırarak yerleştirin.

Заваньтажте лоток принтера. 1) Посуньте ехідний лоток для носіїв принтера під кутом<br>всередину і вниз, поки він надійно не зафіксується у принтері. 2) Висуньте напрямні для носіїв назовні , незад, шоб їх довжина відповідала розмірам. носія.

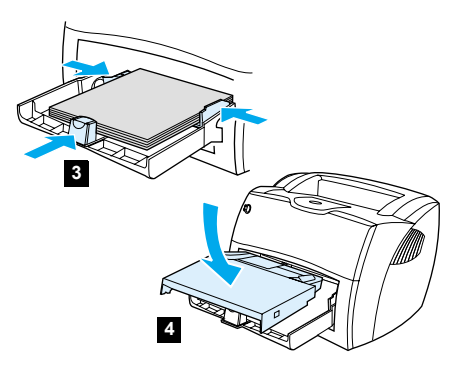

3) Place the media into the media input tray. Slide the guides until they are flush with the media. 4) Install the printer priority media tray.

3) Поставете носителя във входната тава. Приплъзнете водачите, докато допрат плътно носителя. 4) Инсталирайте тавата с приоритетния носител.

3) Asetage trükikandja sisestussalve. Libistage juhikud vastu trükikandjat. 4) Paigaldage printeri trükikandjate eelis-sisestussalv.

3) Novietojiet apdrukājamo materiālu uz ievada paliktņa. Bīdiet vadulas, līdz tās pieguļ apdrukājamajam materiālam. 4) Instalējiet printera apdrukājamā materiāla prioritāro paliktni.

3) Įdėkite terpę į terpės įvedimo dėklą. Pristumkite ribotuvus iki pat terpės kraötų. 4) Įdėkite spausdintuvo prioritetinį terpės dėklą.

3) Қағазды салу үшін бағыттағыштарын екі жағына және артқа қарай жылжытыңыз. Басуға арналған материалдармен аздап жанасатындай етіп бағыттағышын жылжытыңыз. 4) Бірінші кезектегі баспа үшін принтердің науасын орнатыңыз.

3) Legg utskriftsmaterialet i papirskuffen for utskriftsmateriale. Skyv skinnen til står inntil utskriftsmaterialet. 4) Installer skriverens prioritetsskuff for utskriftsmateriale.

3) Поместить в лоток стопку бумаги. Установить направляющие вплотную к краям бумаги. 4) Установить в принтер лоток первоочередной полачи.

3) Aseta materiaali syöttölokeroon. Työnnä ohjaimet kiinni materiaaliin. 4) Asenna kirjoittimen prioriteettisyöttölokero.

3) Placera materialet i inmatningsfacket. För pappersledarna så att de ligger an mot materialet. 4) Sätt prioritetsinmatningsfacket på plats.

3) Ortamı, ortam giriş tepsisine koyun. Baskı kılavuzlarını ortama uygun biçimde ayarlayın. 4) Yazıcının öncelikli ortam tepsisini takın.

3) Помістіть носій у вхідний лоток для носіїв. Висуньте напрямні, доки вони не відповідатимуть<br>довжині носія. 4) Встановіть основний лоток для ...<br>носіїв принтера.

**Norsk**

**Русский**

**Suomi**

**Svenska**

**Svenska** 

**Türkçe** 

**Українська**

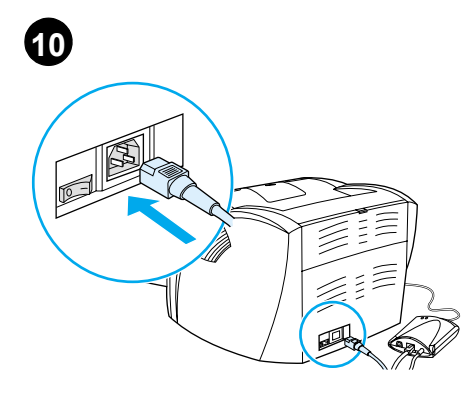

**Attach the power cord.** Connect the power cord to the printer and an AC outlet. Turn on the switch if there is one (switches are on 220 V models only).

Свързване на кабела за захранване. Свържете кабела за захранване към принтера и към<br>променливотоков контакт. Включете бутона, ако има такъв (бутони има само на модели за 220 V).

Kinnitage toitekaabel. Ühendage toitekaabel printeri ja vahelduvvoolu pistikupesaga. Lülitage toide sisse, kui on olemas lüliti<br>(lülitid on ainult 220 V mudelitel).

**Pievienojiet baroöanas vadu.** Pievienojiet baroöanas vadu printerim un maiņstrāvas kontaktligzdai. Ieslēdziet slēdzi, ja tāds ir (slēdûi ir tikai 220 V modeļiem).

**Prijunkite maitinimo laidą.** Maitinimo kabelį prijunkite prie spausdintuvo ir įkiökite į kintamosios srovės rozetę. Įjunkite jungiklį, jeigu jis yra (jungikliai yra tik 220 V modeliuose).

Ток көзі сымын қосыңыз. Ток көзі сымын принтерге және электр желісіне қосыңыз. Бар болса, ток көзіне ажыратқышты қосыңыз (ажыратқыш тек 220 вольттық үлгілерге ғана).

**Fest strømledningen.** Fest strømledningen til skriveren og koble den til i et vekselstrømuttak. Skru på bryteren hvis det er en (bryterne er kun på 220-volts modeller).

Подсоединить шнур питания. Подсоединить шнур питания к принтеру и розетке переменного<br>тока. Включить принтер выключателем питания (выключателями оборудованы только модели<br>на 220 В).

**Kiinnitä virtajohto.** Liitä virtajohto kirjoittimeen ja pistorasiaan. Käännä virtakatkaisin päälle (vain 220 V:n malleissa).

**Koppla in nätsladden.** Anslut nätsladden till skrivaren och ett nätuttag Slå på strömbrytaren (endast på modeller för 220V).

**Güç kablosunu bağlayın.** Güç kablosunu yazıcıya ve bir prize takın. Varsa açma/kapama düğmesini açık konuma getirin (yalnızca 220 V modellerde).

Приєднайте шнур живлення. Приєднайте шнур - кратення до принтера та до розетки змінного<br>струму. Увімкніть вимикач, якщо він існує бай ни с тільки в моделях, які живляться від напруги 220 В).

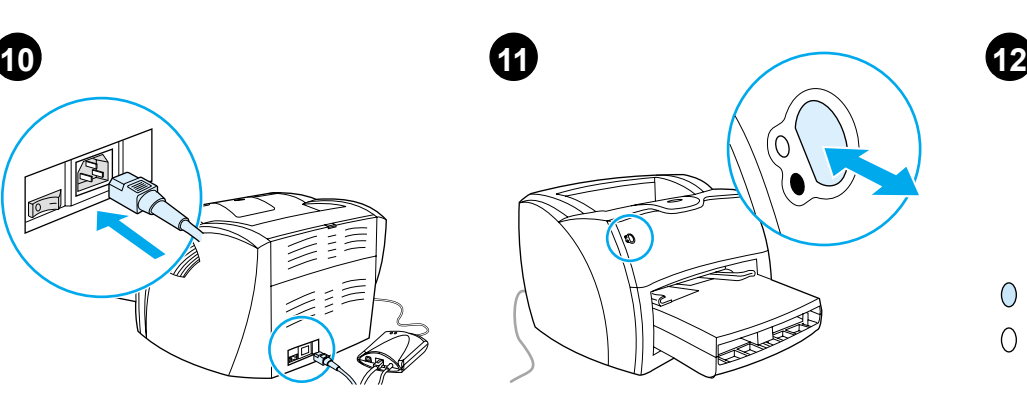

**Test the printer.** Wait until the ready light is illuminated, and press the **Go** button. A configuration page should print showing the printer's current configuration. If no errors occur, go to step 12.

**Тестване на принтера.** Изчакайте докато лампичката за готовност светне и натиснете бутона<br>**Go** (Начало). Трябва да се отпечата страница , показваша текушата конфигурация на принтера. Ако не се появят грешки, продължете със стъпка 12.

**Proovige printida.** Oodake, kuni valmisoleku valgusindikaator süttib, ja vajutage **stardinuppu**. Printer peaks printima<br>konfiguratsiooni lehekülje, millel on näidatud printeri kehtiv konfiguratsioon. Kui vigu ei ilmne, jätkake 12. sammust.

**Pārbaudiet printeri.** Pagaidiet, līdz iedegas gatavības gaismas indikators, un nospiediet **Go** pogu. Ir jāizdrukājas konfigurācijas lapai, parādot printera patreizējo konfigurāciju. Ja kļūdas neparādās, ejiet uz 12. soli.

**Iöbandykite spausdintuvą.** Palaukite, kol užsidega šviesa "pasiruošęs" ir paspauskite **Go (pradėti)** mygtuką. Turėtų būti iöspausdintas konfigūracijos puslapis, rodantis dabartinę spausdintuvo konfigūraciją. Jeigu nėra jokių klaidų, eikite į 12 punktą.

**Принтерді тексеріңіз.** Дайындық индикаторы<br>жанғанша күте тұрыңыз да, **Go** батырманы басыңыз. Принтердің ағымдағы конфигурациясын көрсететін конфигурациялық бет басылып шығуы тиіс. Егер қандай да бір қателік болмаса, 12-қадамға көшіңіз

**Test skriveren.** Vent til klar-lampen lyser, og trykk på Start-knappen. Det skal skrives ut en konfigurasjonsside som viser skriverens gjeldende konfigurasjoner. Hvis det ikke oppstår noen feil, kan du gå til trinn 12.

Проверить работу принтера. Дождаться включения индикатора готовности и нажать кнопку Продолжить. После этого принтер должен  A  & 
% @& , 
 C ,<br>указаны текущие параметры его настройки. В<br>случае отсутствия ошибок, продолжить установку согласно п. 12.

**Testaa kirjoitin.** Odota, että Valmis-valo palaa ja paina **Jatka**-painiketta. Kirjoittimen pitäisi tulostaa asetussivu, josta näkyy kirjoittimen nykyiset asetukset. Jos virheitä ei ilmene, siirry vaiheeseen 12.

**Testa skrivaren.** Vänta tills redolampan lyser och tryck på knappen **Starta**. En konfigurationssida skrivs ut som visar skrivarens konfiguration. Gå till steg 12 om inga fel uppstår.

**Yazıcıyı deneyin.** Hazır ışığı yanana kadar bekleyin ve **Go** (Devam) düğmesine basın. Yazıcının geçerli yapılandırmasını gösteren bir yapılandırma sayfası basılır. Hiçbir sorun yoksa, 12.adıma geçiniz.

Перевірте принтер. Дочекайтесь, доки індикатор @-L -L A(, L 
 LA 
& . -  '& 
&-
 L
 
%L@&LN, яка відображає поточну конфігурацію принтера. У - & -L&
L '&A-( ; ! ;A & 12.

 $\left(\right)$ No lights are on. E) Top light is on or blinking.

O

 $\bigcap$ 

**Troubleshooting the printer.** 1) If no lights are on, check the power cord, then press the **Go** button. 2) If the top light is on or blinking, press the **Go** button.

#### Отстраняване на неизправности в принтера.

1) Ако лампичките не светят, проверете кабела за<br>захранване, после натиснете бутона **Go** (Начало). 2) Ако горната лампичка свети или мига. натиснете бутона **Go**.

Printeri veaotsing. 1) Kui ükski valgusindikaator ei põle, kontrollige toitekaablit ja vajutage **stardinuppu**. 2) Kui ülemine<br>valgusindikaator põleb või vilgub, vajutage **stardinuppu**.

**Printera diagnostika.** 1) Ja nedeg neviens gaismas indikators, pārbaudiet baroöanas vadu un pēc tam nospiediet pogu **Go**. 2) Ja deg vai mirgo augöējais gaismas indikators, nospiediet pogu **Go**.

**Nesklandumų spausdintuvo darbe paöalinimas.** 1) Jeigu nedega öviesos, patikrinkite maitinimo laidą, tada spauskite **Go (pradėti)** mygtuką. 2) Jeigu viröutinė öviesa dega arba mirksi, paspauskite **Go (pradėti)** mygtuką.

Принтердің проблемасын шешу. 1) Егер индикаторлар жанбаса, ток көзі

сымын тексеріңіз, содан соң **Go** батырманы басыңыз. 2) Егер жоғарғы индикатор жанып тұрса немесе жыпылықтаса, **Go** батырмасын басыныз.

**Feilsøke skriveren.** 1) Hvis det ikke er noen lys på, må du kontrollere strømledningen og trykke på **Start**-knappen. 2) Hvis topplampen er på eller blinker, må du trykke på **Start**-knappen.

**Поиск и устранение неисправностей в работе**<br>**принтера.** 1) Если индикаторы не светятся,<br>проверить шнур питания, а затем нажать кнопку **Продолжить**. 2) Если верхний индикатор включен постоянно или мигает. нажать кнопку **Продолжить**.

**Kirjoittimen vianmääritys.** 1) Jos mikään valo ei pala, tarkista virtajohto ja paina sitten **Jatka**-painiketta. 2) Jos ylävalo palaa tai vilkkuu, paina **Jatka**-painiketta.

**Felsöka skrivaren.** 1) Om inga lampor lyser kan du kontrollera nätsladden och därefter<br>trycka på knappen Starta. 2) Om den övre lampan lyser eller blinkar kan du trycka på knappen **Starta**.

**Yazıcıdaki sorunları giderme.** 1) Hiçbir ışık yanmıyorsa güç kablosunu kontrol edip **Go** (Devam) düğmesine basın. 2) Üstteki ışık yanıyor veya yanıp sönüyorsa **Go** düğmesine basın.

**Усунення несправностей принтера.** 1) Якщо жодні індикатори не світяться, перевірте шнур<br>живлення, потім натисніть кнопку **Далі**. 2) Якщо<br>верхній індикатор світиться або блимає. натисніть кнопку Далі.

Bottom light is blinking.

All lights are blinking. All lights are on.

3) If the bottom light is blinking, check the toner cartridge for proper installation, put media in the input tray, make sure all doors are closed, or check for media jams.

3) Ако долната лампичка мига, проверете дали тонер касетата е правилно инсталирана, поставете носител във входната тава, проверете дали всички -  - ,  залръствания на носители.

3) Kui alumine valgusindikaator vilgub, kontrollige, kas toonerikassett on õigesti paigaldatud, pange sisestussalve trükikandjat, kontrollige, et kõik luugid oleksid suletud või et trükikandjat ei ole printerisse kinni jäänud.

3) Ja apaköējais gaismas indikators mirgo, pārbaudiet, vai tonera kasetne ir pareizi instalēta, ievietojiet apdrukājamo materiālu ievades paliktnī, pārliecinieties, ka visas durtiņas ir aizvērtas, vai pārbaudiet, vai nav iestrēdzis apdrukājamais materiāls.

3) Jeigu apatinė öviesa mirksi, patikrinkite, ar gerai įdėta tonerio kasetė, įdėkite terpę į įvedimo dėklą, patikrinkite, ar uždarytos visos durelės ir, ar kur nors neįstrigo terpė.

3) Егер төменгі индикатор жыпылықтаса, тонерлі картридждің дұрыс орнатылғанын тексеріңіз, басуға арналған материалдарды кірістік науаға салыңыз, барлық қақпақтардың жабық екендігіне көз жеткізіңіз, немесе қағаз тұрып қалмағанын тексеріңіз.

3) Hvis bunnlampen blinker, må du kontrollere at tonerkassetten er riktig installert, legge utskriftsmateriale i papirskuffen, passe på at alle dekslene er lukket, og se om noe utskriftsmateriale har kjørt seg fast.

3) Если мигает нижний индикатор, проверить - A
A &
- K 
!, уложить бумагу в подающий лоток, убедиться,<br>что все коышки плотно закоыты и в поинтере нет - '&!@ .

3) Jos alavalo vilkkuu, tarkista, että väriainekasetti on oikein asennettu, lisää syöttölokeroon materiaalia ja varmista, että kaikki luukut ovat kiinni tai tarkista, ettei kirjoittimessa ole tukosta.

3) Om den nedre lampan blinkar ska du kontrollera att tonerkassetten är rätt isatt, placera material i inmatningsfacket, kontrollera att alla luckor är stängda samt kontrollera att inget trassel uppstått.

3) Alttaki ışık yanıp sönüyorsa toner kartuşunun doğru yerleştirilip yerleştirilmediğine bakın, giriş tepsisine ortamı yerleştirin veya yazıcıda kağıt sıkışması olup olmadığına bakın.

3) Якшо нижній індикатор блимає, перевірте - грансть установки картриджа тонера, помістіть<br>носій у вхідний лоток, пересвідчіться в тому, що всі кришки закриті або перевірте, чи немає (-

( 
L(.

4) If all lights are blinking, remove the DIMM and replace it with a new DIMM, if necessary. 5) If all lights are on, unplug the printer, wait 5 minutes, plug it back in, and retry. If errors still exist, call HP Customer Support.

4) Ако всички лампички мигат, отстранете<br>DIMM-чипа и. ако е необходимо. го заменете с нов. 5) b - ! -(,   ;
-
, C 5 ! & , C - ;
-
 C . b - -<br>появяват грешки, потърсете Отдела за работа с<br>клиенти на НР.

4) Kui kõik vagusindikaatorid vilguvad, võtke DIMM välja ja asendage vajaduse korral uuega. 5) Kui kõik<br>valgusindikaatorid põlevad, lahutage printer pistikupesast, oodake 5 minutit, ühendage uuesti pistikupessa ja proovige uuesti. Kui ikka ilmneb vigu, helistage HP klienditoele.

4) Ja visi gaismas indikatori mirgo, izņemiet DIMM moduli un aizvietojiet to ar jaunu DIMM moduli, ja nepiecieöams. 5) Ja deg visi gaismas indikatori, izslēdziet printeri, pagaidiet 5 minūtes, ieslēdziet to atpakaļ un pamēģiniet vēlreiz. Ja kļūdas vēl turpinās, izsauciet HP Klientu Atbalstu.

4) Jeigu visos öviesos mirksi, iöimkite DIMM ir, jeigu reikia, įdėkite naują DIMM. 5) Jeigu visos öviesos dega, iöjunkite spausdintuvą iö elektros tinklo, palaukite 5 minutes, vėl įjunkite ir pabandykite dar kartą. Jeigu nepavyko paöalinti klaidų, skambinkite HP klijentų aptarnavimo tarnybai.

4) Егер барлық индикаторлар жыпылықтап тұрса,<br>DІММ шығарып алыңыз да, оны қажет болса или терешаларын да да, аландар тоо индикаторлар жанып тұрса, принтерді ажыратыңыз,<br>5 минет күтіп, оны қайта қосыңыз да, әрекеттерді 5 million in fill, Still fall of Still be an experience to the first НР компаниясының тұтынушыларға көмек көрсету<br>қызметіне хабарласыңыз.

4) Hvis alle lampene blinker, må du fjerne DIMM-brikken og sette inn en ny DIMM om nødvendig. 5) Hvis alle lampene er på, må du kople fra skriveren, vente 5 minutter, kople den tilbake og prøve på nytt. Hvis feilen ikke rettes opp, må du ta kontakt med HPs kundestøtte.

4) Если мигают все индикаторы, удалить модуль DIMM и<br>заменить его новым модулем DIMM (если необходимо).<br>5) Если все индикаторы включены постоянно, выключить<br>принтер в розетку и повторить попытку. Если ошибки<br>повторяются. -(H(, & ' A( - &F'& F A-C HP.

4) Jos kaikki valot vilkkuvat, poista DIMM-moduuli ja vaihda tarvittaessa uuteen. 5) Jos kaikki valot palavat, irrota kirjoitin sähköverkosta, odota 5 minuuttia, kytke takaisin ja yritä uudelleen. Jos virheitä esiintyy vieläkin, ota yhteys HP:n asiakastukeen.

4) Om alla lampor blinkar ska du ta bort DIMM-kortet och om nödvändigt ersätta det med ett nytt DIMM-kort. 5) Om alla lampor lyser ska du koppla ur skrivaren, vänta 5 minuter och därefter koppla in den och försöka igen. Om felet kvarstår ska du kontakta HP:s kundtjänst.

4) Tüm ışıklar yanıp sönüyorsa DIMM'e bakın ve gerekliyse yenisiyle değiştirin. 5) Tüm ışıklar yanıyorsa, yazıcıyı çıkarıp 5 dakika bekleyin ve yazıcıyı tekrar bağlayıp yeniden deneyin. Sorunlar hala devam ediyorsa, HP Müşteri Desteği'ni arayın.

4) Якшо всі індикаторі блимають, видаліть модуль DIMM та замініть його на новий в разі необхідності.<br>5) Якщо всі індикатори світяться, відключіть<br>принтер. зачекайте 5 хвилин. знову підключіть принтер та повторіть спробу. Якщо помилки<br>залишаються. зв'яжіться зі службою підтримки споживачів компанії HP.

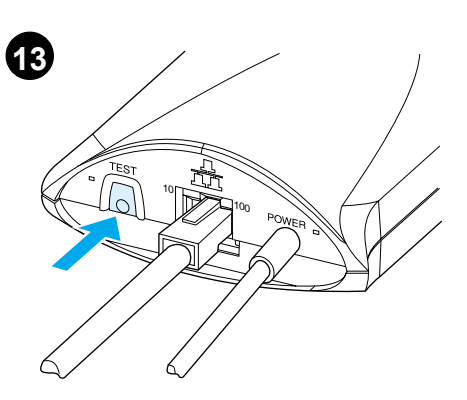

**Test the print server.** Press the test button on the back of the print server to print a JetDirect configuration page.

**Тестване на принтсървъра.** Натиснете<br>бутона за тестване на гърба на принтсървъра. за да отпечатате страница за конфигурирането на JetDirect.

**Testige printerserverit.** Vajutage printerserveri taga olevat testimisnuppu, et printida JetDirecti konfiguratsioonilehekülg.

**Pārbaudiet drukas serveri.** Nospiediet testa pogu drukas servera aizmugurē, lai izdrukātu JetDirect konfigurācijas lapu.

**Iöbandykite spausdinimo serverį.** Paspauskite išbandymo mygtuką užpakalinėje spausdinimo serverio pusėje, kad iöspausdintumėt JetDirect kofigūracijos puslapį.

**Басу серверін тексеріңіз.** JetDirect конфигурациялық бетті басу үшін басу серверінің артындағы "test" батырмасын басыныз.

**Test utskriftsserveren.** Trykk på testknappen på baksiden av utskriftsserveren for å skrive ut en konfigurasjonsside for JetDirect.

**Проверить работу сервера печати. Нажать** --резертта разволять сервера по патительнать<br>кнопку тестирования на задней панели сервера печати и распечатать страницу конфигурации<br>сервера JetDirect.

**Testaa tulostuspalvelin.** Paina tulostuspalvelimen takaosassa olevaa testipainiketta JetDirect-asetussivun tulostamiseksi.

**Testa utskriftservern.** Tryck på testknappen som sitter på utskriftsserverns baksida så skrivs en JetDirect-konfigurationssida ut.

**Yazıcı sunucusunu deneyin.** JetDirect yapılandırma sayfası yazdırmak için yazıcı sunucusunun arkasındaki test düğmesine basın.

Перевірте принт-сервер. Натисніть кнопку перевірки на задній стороні принт-сервера, щоб<br>надрукувати сторінку конфігурації JetDirect.

**Norsk**

**Русский**

**Suomi**

**Svenska**

Türkçe

**Українська**

**English**

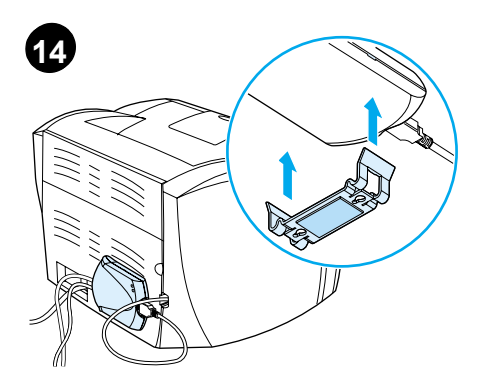

**Mount the print server.** Attach the print server clip onto the bottom of the print server and use the sticky tape to mount the print server to the table, a wall, or the rear of the printer.

Монтиране на принтсървъра. Закачете скобата на принтсървъра от долната му страна и използвайте лентата с лепило, за да монтирате принтсървъра върху маса, стена или на гърба на принтера.

**Paigaldage printerserver.** Kinnitage printerserveri klamber printerserveri alla ja kinnitage printerserver keeplindiga laua, seina või printeri tagaosa külge.

**Piestipriniet drukas serveri.** Pievienojiet drukas servera skavu drukas servera apaköai un lietojiet lipīgu lentu, lai piestiprinātu drukas serveri pie galda, sienas vai printera aizmugures.

**Primontuokite spausdinimo serverį.**<br>Pritvirtinkite spausdinimo serverio sąvaržėlę ant spausdinimo serverio apačios ir su lipnia juosta primontuokite spausdinimo serverį prie stalo, sienos ar užpakalinės spausdintuvo dalies.

**Басу серверін бекітіңіз.** Бекіткішті басу серверінің төменгі бөлігіне қосыңыз. Басу серверін үстелге, қабырғаға немесе принтердің артына бекіту үшін жабысқақ таспаны пайдаланыңыз

**Monter utskriftsserveren.** Fest utskriftsserverens klemme til bunnen av utskriftsserveren, og bruk limbånd til å montere utskriftsserveren til bordet, en vegg eller baksiden av skriveren.

**Установить сервер печати.** Закрепить<br>установочный зажим на нижней поверхности сервера печати и закрепить сервер печати при помощи липкой ленты на столе, стене или задней панели принтера.

**Asenna tulostuspalvelin.** 

Kiinnitä tulostuspalvelimen kiinnitin tulostuspalvelimen pohjaan ja kiinnitä tulostuspalvelin pöytään, seinälle tai kirjoittimen taustaan tarranauhan avulla.

**Montera utskriftsservern.** Fäst utskriftsserverns klämma på undersidan av utskriftsservern och använd den självhäftande tejpen för att montera utskriftsservern på ett bord, en vägg eller skrivarens baksida.

**Yazıcı sunucusunu bağlayın.** Yazıcı sunucusu mandalını yazıcı sunucusunun arkasına takın ve yapışkan bantı kullanarak yazıcı sunucusunu bir masaya, duvara veya yazıcının arkasına takın.

**Встановіть принт-сервер.** Прикріпіть затискач<br>принт-сервера до задньої стінки принт-сервера та використайте липку стрічку для прикріплення<br>принт-сервера до столу, стіни або задньої стінки принтера.

# **15**

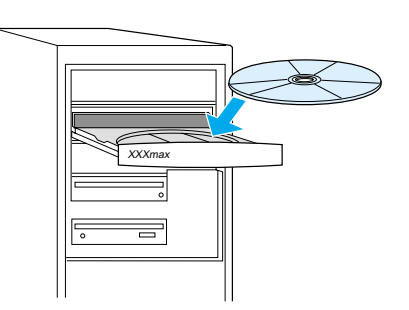

**Install the printer software.** Choose and install the appropriate CD for your software installation.

**Инсталиране на принтерския софтуер.** Изберете и инсталирайте софтуера от подходящия за вашия компютър компактдиск.

**Installeerige printeri tarkvara.** Valige oma tarkvara installeerimiseks sobiv laserketas ja installeerige see.

**Instalējiet printera programmatūru.** Izvēlieties un instalējiet jūsu sistēmai atbilstoöu CD programmatūras instalēöanai.

**<sup>Į</sup>diekite spausdintuvo programin<sup>ę</sup> <sup>į</sup>rangą.** Pasirinkite ir įdėkite kompaktinį diską, tinkant<sup>į</sup> reikalingos programinės įrangos įdiegimui.

Принтердің программалық жабдықтауды **орнатыңыз.** Сіздің жүйеңізге сәйкес келетін<br>программалық жабдықтауды инсталляциялау үшін компакт-дискіні таңдап алып, қойыңыз.

**Installer skriverprogramvaren.** Velg og installer CD-en med programvaren som du vil installere.

**Установить программное обеспечение**<br>**принтера.** Выбрать соответствующий компакт-диск для установки программного обеспечения.

**Asenna kirjoitinohjelmisto.** Valitse oikea CD-levy ohjelmiston asennusta varten.

**Installera skrivarens programvara.** Ta fram och installera den CD som behövs för programvaruinstallationen.

**Yazıcı yazılımını yükleyin.** Yazılım kurulumunuza uygun CD'yi seçin ve yükleyin.

Інсталюйте програмне забезпечення принтера. Для інсталяції програмного забезпечення виберіть та встановіть відповідний компакт-диск.

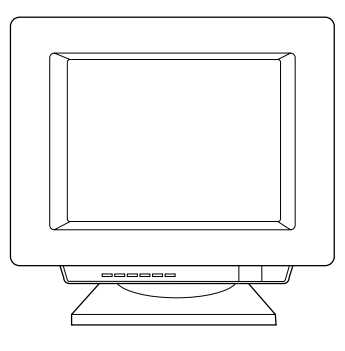

1) Select **Install** from the autorun screen. If autorun does not occur, select **Start**, select **Run**, and type x:\setup (where x is the letter of your CD-ROM drive). 2) Follow the instructions on the screen to finish.

1) Изберете Install (Инсталиране) от прозореца за автоматично стартиране. Ако програмата не се стартира автоматично, изберете **Start** (Старт),<br>изберете **Run** (Стартиране) и напишете *х:\setup*<br>(където х е буквата на на вашето CD-ROM<br>устройство). 2) Следвайте инструкциите от екрана, за да завършите.

1) Valige aknast Autorun (automaatne käivitamine) **Install**. Kui installeerimine automaatselt ei käivitu,<br>valige **Start** (alustada) ja **Run** (käivitada) ning trükkige x:\setup (kus x on teie arvuti laserkettadraivi täht). 2) Lõpuleviimiseks järgige ekraanile ilmuvaid juhiseid.

1) Izvēlieties **Install** no automātiskās<br>palaišanas ekrāna. Ja automātiskā palaišana<br>nenotiek, izvēlieties **Start**, izvēlieties **Run**, un uzrakstiet *x:\setup* (kur *x* ir jūsu CD-ROM<br>iekārtas burts). 2) Sekojiet norādījumiem uz ekrāna lai beigtu instalāciju.

1) Autorun (vykdyti automatiškai) ekrane pasirinkite<br>**Install (įdiegti)**. Jeigu autorun (vykdyti automatiškai)<br>nepasirodo, pasirinkite **Start (**pradėti), pasirinkite **Run**<br>(vykdyti) ir įrašykite x:\se*tu*p (kur x yra jūsų<br> raidė). 2) Vykdykite ekrane pateikiamas instrukcijas.

1) Автоматты түрде іске қосылған экранда **Install**<br>таңдап алыңыз. Егер автоматты іске қосылу болмаса,<br>**Start** таңдап алыңыз, содан соң **Run** таңдап алыңыз. **x:\setup** (мұнда **x** - Сіздің CD-ROM-ның логикалық<br>аты) басыңыз. 2) Экрандағы нұсқауларға сүйеніңіз.

1) Velg **Installer** fra skjermen autorun. Hvis autorun ikke aktiveres, velger du **Start** og deretter **Run**, og skriver x:\setup (hvor x er bokstaven som representerer CD-ROM-stasjonen). 2) Følg instruksjonene på skjermen for å avslutte.

1) В появляющемся после автоматической<br>загрузки установщика окне выбрать пункт **Установить**. Если программа для установки не загрузилась автоматически, открыть меню **Пуск**,<br>выбрать пункт **Выполнить** и ввести строку *x:csetup* (*х* – буква, соответствующая обозначению дисковода для компакт-диска). 2) Выполнить<br>установку в соответствии с появляющимися на экране указаниями.

1) Valitse automaattisesti avautuvasta ikkunasta **Asenna**. Jos asennusikkuna ei avaudu automaattisesti, valitse **Käynnistä**, sitten **Suorita** ja kirjoita x:\setup (jossa x on CD-ROM-asemasi kirjain). 2) Seuraa näyttöön tulevia ohieita.

1) Välj **Installera**. Om skivan inte startar automatiskt väljer du **Kör** på **Start**-menyn och skriver x:\setup (där x är CD-ROM-läsarens enhetsbokstav). 2) Följ instruktionerna på skärmen för att slutföra installationen.

1) Autorun ekranından **Install (Yükle)** seçeneğini seçin. Otomatik çalıştırma gerçekleştirilemezse, **Başlat** ve **Çalıştır**'ı seçin ve x:\setup (x, CD-ROM sürücünüzün harfidir) yazın. 2) Bitirmek için ekrandaki yönergeleri izleyin.

1) Виберіть команду **Інсталювати** у діалоговому<br>вікні автоматичного запуску. Якщо авто запуск не працює, виберіть Start (Пуск), Run (Виконати), потім введіть *х:\setup* (де x – літера вашого<br>дисководу для компакт-дисків). 2) Для завершення інсталяції дотримуйтесь інструкцій на екрані.

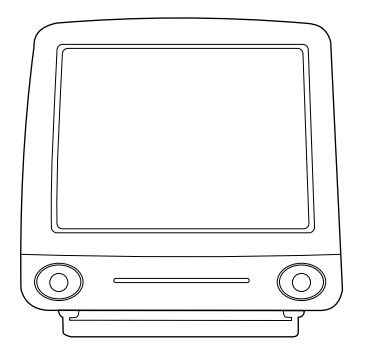

Installing on Macintosh. 1) Run the installer. 2) When the installer is complete, restart the computer. 3) Run the Apple Desktop Printer utility and select HP Printer (USB) or, for AppleTalk, select the printer in the Chooser.

Инсталиране на Macintosh. 1) Активирайте инсталационната програма. 2) Когато инсталирането завърши, рестартирайте<br>компютъра. 3) Активирайте помощната програма Apple Desktop Printer и изберете HP Printer (USB) или, за AppleTalk, изберете принтера в Chooser<br>(Меню за избор).

Български

Sver

Installeerimine Macintoshil. 1) Käivitage installer. 2) Kui installer on lõpetanud, käivitage arvuti uuesti. 3) Käivitage utiliit Apple Desktop Printer ja valige HP Printer (USB) või AppleTalk puhul valige printer Chooserist.

Instalācija uz Macintosh. 1) Palaidiet<br>instalācijas programmu. 2) Kad instalācijas<br>programma ir pabeigta, pārstartējiet datoru.<br>3) Palaidiet Apple Desktop Printera utilītu un<br>izvēlieties HP Printer (USB) vai, priekš AppleTalk, izvēlieties printeri Izvēlnē.

**Įdiegimas Macintosh aplinkoje.** 1) Paleiskite<br>įdiegimą. 2) Kai įdiegimas baigtas, iš naujo įjunkite<br>kompiuterį. 3) Paleiskite Apple Desktop Printer<br>paslaugų programą ir pasirinkite HP Printer (USB)<br>arba, AppleTalk, pasiri

**Macintosh-қа инсталляциялау.** 1) Орнату программасын іске қосыңыз. 2) Орнату<br>программасы аяқталған кезде компьютерді қайта жүктеңіз. 3) Apple Desktop Printer утилитаны іске хүктэндэ. Э) прис Везкор типст утийналыныхсаны элемесе Apple Talk үшін Селекторда принтерді таңдап алыңыз.

Installere på Macintosh. 1) Kjør installasjons-<br>programmet. 2) Når installasjonsprogrammet er fullført, må du starte maskinen på nytt. 3) Kjør Apples skrivebordsskriververktøy og<br>velg HP Skriver (USB) eller, for AppleTalk, velg skriveren i Velger.

Установка на компьютер Macintosh.

1) Запустить программу установки. 2) После завершения установки перезапустить компьютер. 3) Открыть утилиту настольного принтера Apple и выбрать Принтер НР (USB) или выбрать в окне Селектора.

Asentaminen Macintoshiin. 1) Käynnistä asennusohjelma. 2) Kun asennus on valmis, käynnistä tietokone uudelleen. 3) Suorita Applen Työpöytäkirjoitintyökalu ja valitse HP-kirjoitin (USB) tai Apple Talkia käytettäessä valitse kirjoitin Valitsijassa.

Installation på Macintosh. 1) Kör<br>installationsprogrammet. 2) Starta om datorn när installationen är slutförd. 3) Kör hjälpprogrammet Apple Desktop Printer och<br>välj HP-skrivare (USB) eller, för AppleTalk, välj skrivaren i Väljaren.

Macintosh'a Yükleme. 1) Yükleyiciyi çalıştırın. 2) Yükleyici tamamlandığında, bilgisayarı<br>yeniden başlatın. 3) Apple Desktop Printer yardımcı programını çalıştırın ve HP Printer (USB) öğesini seçin veya AppleTalk için<br>Chooser'daki (Seçici) yazıcıyı seçin.

Інсталяція на комп'ютерах Macintosh. полиции и полиции и страниции и страниции завершення інсталяції перезапустіть комп'ютер.<br>3) Виконайте утиліту Apple Desktop Printer utility виберіть HP Printer (USB) або, якщо принтер<br>під'єднаний до мережі AppleTalk, виберіть принтер у Селекторі.

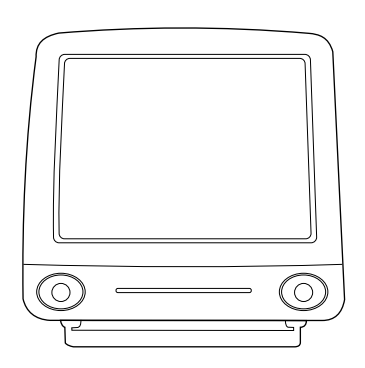

5) Click Change. 6) Select HP LaserJet. 7) Click Auto Setup. 8) Click Create.

5) Кликнете върху Change (Промяна). 6) Изберете 5) ЮЛИКНЕГЕ ВВРХУ СП**анде** (Промина). О ИЗО<br>**HP LaserJet**. 7) Кликнете върху **Auto Setup**<br>(Автоматична настройка). 8) Кликнете върху Create (Създаване).

5) Klõpsake Change. 6) Valige HP LaserJet. 7) Klõpsake Auto Šetup. 8) Klõpsake Create.

5) Noklikšķiniet Change. 6) Izvēlieties<br>HP LaserJet. 7) Noklikšķiniet Auto Setup.<br>8) Noklikšķiniet Create.

5) Spragtelėkite Change (pakeisti). 6) Pasirinkite HP LaserJet. 7) Spragtelekite

Auto Setup (automatinis pasirinkimas).

8) Spragtelėkite Create (sukurti).

5) Change шертіңіз. 6) HP LaserJet таңдап алыңыз. 7) Auto Setup шертіңіз. 8) **Create** шертіңіз.

# 5) Klikk på Endre. 6) Velg HP LaserJet.<br>7) Klikk på Auto-oppsett. 8) Klikk på Opprett.

5) Выбрать пункт Изменить. 6) Выбрать НР LaserJet. 7) Выбрать режим автоматической<br>настройки. 8) Нажать кнопку Создать.

5) Osoita Muuta. 6) Valitse HP LaserJet.

- 7) Osoita Automaattinen asennus.
- 8) Osoita Luo.

5) Klicka på Ä<mark>ndra</mark>. 6) Välj **HP LaserJet.**<br>7) Klicka på **Auto Setup**. 8) Klicka på **Skapa**.

5) Change'i (Degistir) tiklatin. 6) HP LaserJet'yi seçin. 7) Auto Setup'i (Otomatik Kur) tiklatin. Create'i (Olustur) tiklatin.

5) Клацніть на Change (Змінити). 6) Виберіть HP LaserJet. 7) Клацніть на Auto Setup (Автоматична настройка). 8) Клацніть на Create (Створити).

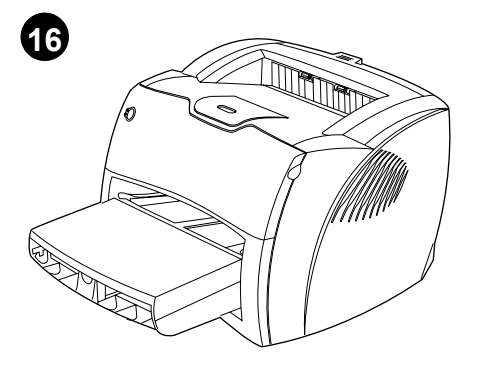

Congratulations! Your HP LaserJet 1200n product is ready to use. If you had any problems, refer to the troubleshooting chapters in the electronic user guide or call 1-208-323-2551.

Поздравления! Вашият HP LaserJet 1200n е готов за употреба. Ако сте срещнали проблеми, обърнете се към главите за отстраняване на<br>неизправности на електронното ръководство за потребителя или позвънете на 1-208-323-2551.

Palju õnne! Teie HP LaserJet 1200n printer on kasutamiseks valmis. Kui tekkis probleeme, vt elektroonilise kasutusjuhendi veaotsingu-peatükke või helistage 1-208-323-2551.

Apsveicam! Jūsu HP LaserJet 1200n iekārta ir gatava lietošanai. Ja jums ir kādas problēmas,<br>skatieties diagnostikas nodaļās elektroniskajā rokasgrāmatā vai zvaniet 1-208-323-2551.

Sveikiname! Jūsų HP LaserJet 1220n produktas yra paruoštas naudojimui. Jeigu turėjote problemų, pasižiūrėkite nesklandumų pašalinimo skyrius elektronikos vartotojo vadove arba skambinkite tel. 1-208-323-2551.

**Құттықтаймыз!** Сіздің HP LaserJet 1220n<br>пайдалануға дайын. Егер Сізде қандай да болмасын<br>проблема туындайтын болса, оны шешу үшін пайдаланушының басшылыққа алатын нұсқауларының электрондық нұсқалары тарауларын составляется в словерении программания<br>караңыз немесе мына телефон арқылы<br>хабарласыңыз 1-208-323-2551.

Gratulerer! Du kan begynne å bruke ditt<br>HP LaserJet 1200n-produkt. Hvis du hadde problemer. kan du lese kapitlene om feilsøking i den elektroniske brukerhåndboken, eller ringe 1-208-323-2551.

Поздравляем! Устройство HP LaserJet 1200n готово к работе. В случае возникновения ошибок в ходе установки следует ознакомиться с разделами руководства для пользователя, посвященными поиску и устранению неисправностей, или<br>позвонить по телефону 1-208-323-2551.

Onnittelumme! HP LaserJet 1200n -tuote on valmis käytettäväksi. Jos kohtasit ongelmia, katso on-line-oppaan vianmäärityslukuja tai soita numeroon 1-208-323-2551.

Gratulerar! Din HP LaserJet 1200n-produkt är klar att använda. Om du har haft problem kan du titta i felsökningskapitlen i den elektroniska användarhandboken eller kontakta HP: 1-208-323-2551.

Tebrikler! HP LaserJet 1200n yazıcınız kullanıma hazır. Herhangi bir sorununuz varsa elektronik kullanım kılavuzundaki sorun giderme bölümlerine başvurun veya 1-208-323-2551 numaralı telefonu arayın.

Вітаємо! Ваш пристрій HP LaserJet 1200n готовий до використання. У випадку виникнення будь-яких проблем зверніться до розділів у електронному посібнику користувача, присвячених усуненню несправностей, або подзвоніть по телефону<br>1-208-323-2551.

## Plug & Play

**1**

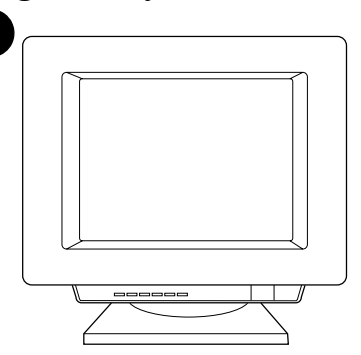

**Installing on Windows 98 and Millennium (USB).** 1) Quit all programs. 2) In the Add New Hardware wizard, click **Next**. 3) Select **Search for the best driver for your device (recommended)**, and click **Next**.

**Инсталиране под Windows 98 и Millennium (USB).**<br>1) Затворете всички програми. 2) Във вълшебника Add New Hardware (Добавяне на нов хардуер) кликнете върху<br>Next (Следваща стъпка). 3) Изберете **Search for the best**<br>driver for your device (recommended) (Търсене на най-добрия драйвър за вашето устройство (препоръчва<br>се)) и кликнете върху Next (Следваща стъпка).

**Installeerimine süsteemides Windows 98 ja Millennium (USB).** 1) Väljuge kõigist programmidest.<br>2) Viisardis Add New Hardware (uue riistvara lisamine) klõpsake Next (järgmine). 3) Valige Search for the **best driver for your device (recommended)** (valida selle seadme jaoks parim draiver (soovitatav)) ja klõpsake Next.

Instalēšana uz Windows 98 un Millenium (USB).<br>1) Aizveriet visas programmas. 2) Add New Hardware<br>(pievienot jaunu aparatūru) vednī noklikšķiniet Next.<br>3) Izvēlieties Search for the best driver for your<br>device (recommended) jūsu iekārtai (ieteicams)) un nokliköķiniet **Next**.

Įdiegimas Windows 98 ir Millennium (USB) aplinkoje.<br>1) Uždarykite visas programas. 2) Pagalbinėje priemonėje<br>Add New Hardware (įdėk naują aparatinę įrangą) spragtelėkite<br>Next (toliau). 3) Pasirinkite Search for the best dr **your device (recommended) (ieökokite geriausios tvarkyklės savo prietaisui (rekomenduotina))** ir spargtelėkite **Next (toliau)**.

### **Windows 98 бен Millennium-ға (USB)**

**инсталляциялау.** 1) Барлық<br>программаларды жабыңыз. 2) Add New Hardware жетекшісін **Next** шертіңіз 3) Search for the best driver for your device

(recommended) тандаңыз да, Next шертіңіз.

**Installere på Windows 98 og Millennium (USB).** 1) Avslutt alle programmer. 2) Klikk på **Neste** i Veiviser for maskinvareinstallasjon. 3) Velg **Søk etter en passende driver for enheten (anbefales)** og klikk deretter på **Neste**.

Установка в среде Windows 98 и Millennium **(USB).** 1) Закрыть все программы. 2) Открыв<br>мастер установки оборудования, нажать кнопку<br>**Далее**. 3) Выбрать режим автоматического поиска .<br>(рекомендуемый режим) и нажать кнопку **Далее**.

Asentaminen Windows 98- ja Millennium<br>-järjestelmiin (USB). 1) Sulje kaikki ohjelmat.<br>2) Napsauta ohjatussa uuden laitteen asennuksessa<br>Seuraava-painiketta. 3) Valitse Search for the best<br>driver for your device (Recommende **(Etsi laitteelle sopiva ohjain, suositellaan)** ja napsauta **Seuraava** -painiketta.

**Installation för Windows 98 och Millennium (USB).** 1) Stäng av alla program. 2) Klicka på **Nästa** i guiden Lägg till ny hårdvara. 3) Markera **Sök efter den bästa drivrutinen för enheten (rekommenderas)** och klicka på **Nästa**.

**Windows 98 ve Millennium (USB) sürümlerine yükleme.** 1) Tüm programlardan çıkın. 2) Yeni Donanım Ekle sihirbazında, **Ileri**'yi tıklatın. 3) **Aygıtınız için en iyi sürücüyü seçin (önerilir)** seçeneğini ve **İleri**'yi tıklatın.

**Інсталяція в системах Windows 98 та Millennium<br>(USB). 1) Завершіть усі програми. 2) У діалоговому** вікні майстра Встановлення нового обладнання<br>клацніть на кнопці **Next** (Далі). 3) Виберіть **Search**<br>for the best driver for your device (recommended) (J& 
C C C- ( H (!
&MA()) L 
LA 
 
L **Next** (aL).

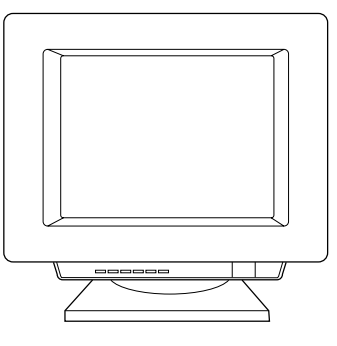

4) Select **Specify a location**, then type *x:\98USB\* (where x is the letter of your CD-ROM drive). 5) Follow the instructions on your screen.

4) Отметнете **Specify a location** (Посочете<br>местоположение), после напишете *x:\98USB\*<br>(където *x* е буквата на на вашето CD-ROM &C-). 5) \$-C & 
.

4) Märkige ära **Specify a location** (näidata<br>asukoht) ja trükkige *x:\98USB*\ (kus *x* on teie arvuti laserkettadraivi täht). 5) Järgige ekraanile ilmuvaid juhiseid.

4) Iezīmējiet **Specify a location (norādīt atraöanās vietu)**, tad ierakstiet x:\98USB\ (kur *x* ir jūsu CD-ROM iekārtas burts). 5) Sekojiet norādījumiem uz ekrāna.

4) Patikrinkite **Specify a location (nurodykite vietą)**, tada įraöykite x:\98USB\ (kur x yra jūsų kompaktinio disko pastoviosios atminties kaupiklio raidė). 5) Vykdykite ekrane pateikiamas instrukcijas.

4) Тексеріңіз **Specify a location**, содан соң  $x$ : 198USBI (мұнда  $x$  - Сіздің CD-ROM-ның логикалық аты). 5) Экрандағы нұсқауларға суйенініз.

4) Kryss av for **Angi plassering** og skriv x:\98USB\ (hvor x er bokstaven som representerer CD-ROM-stasjonen.) 5) Følg instruksjonene på skjermen.

4) Открыть диалоговое окно Расположение **файлов**, а затем ввести *x:\98USB\* (*x –* буква,<br>соответствующая обозначению дисковода для !-). 5) F A &
-& соответствии с инструкциями на экране.

4) Valitse **Specify a location (Määritetty sijainti)** ja kirjoita x:\98USB\ (jossa <sup>x</sup> on CD-ROM-asemasi kirjain). 5) Seuraa näyttöön tulevia ohjeita.

4) Markera **Ange sökväg** och skriv in enhetsbokstav). 5) Följ instruktionerna på skärmen.

4) **Konum belirle**'yi seçin ve x:\98USB\ yazın (x, CD-ROM sürücünüzün harfidir). 5) Ekranınızdaki yönergeleri izleyin.

4) Встановіть галочку біля **Specify a location**<br>(Вказати розташування), потім введіть *х:\98USB\* де x - літера вашого дисководу для компакт-дисків). 5) Дотримуйтесь інструкцій на екрані

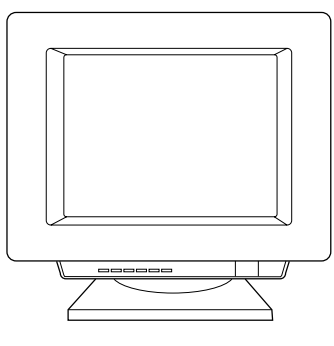

**Installing on Windows 2000 (USB).** 1) Quit all programs. 2) In the Found New Hardware wizard, click **Next**. 3) Select **Search for a suitable driver for my device (recommended)**, and click **Next**.

**Инсталиране <mark>под Windows 2000 (USB).</mark> 1**) Затворете<br>всички програми. 2) Във вълшебника Found New Hardware (Открит нов хардуер) кликнете върху Next<br>(Следваща стъпка). 3) Изберете **Search for a suitable**<br>driver for my device (recommended) (Търсене на -<br>подходящ драйвър за моето устройство (препоръчва се))<br>и кликнете върху **Next** (Следваща стъпка).

**Installeerimine süsteemis Windows 2000 (USB).** 1) Väljuge kõigist programmidest. 2) Viisardis Found<br>New Hardware (leitud uus riistvara) klõpsake **Next**.<br>3) Valige **Search for a suitable driver for my device (recommended)** (valida selle seadme jaoks<br>parim draiver (soovitatav)) ja klõpsake **Next**.

**Instalēöana uz Windows 2000 (USB).** 1) Aizveriet visas programmas. 2) Found New Hardware (atrast jaunu aparatūru) vednī nokliköķiniet **Next**. 3) Izvēlieties **Search for a suitable driver for my device (recommended)** (meklēt piemērotu draiveri manai iekārtai (ieteicams)) un nokliköķiniet **Next**.

|diegimas Windows 2000 (USB) aplinkoje. 1) Uždarykite<br>|visas programas. 2) Pagalbinėje priemonėje Found New<br>|Hardware (ivesk naują aparatinę įrangą) spragtelėkite **Next**<br>|toliau). 3) Pasirinkite Search for the best driver

Windows 2000-ға (USB) инсталляциялау. 1) Барлық программаларды жабыңыз 2) Found New Hardware *XeTeKLIICH* Next Lueptikis. 3) Search for a suitable driver for **my device (recommended)** тандап алыңыз да, **Next** шертіңіз.

**Installere på Windows 2000 (USB).** 1) Avslutt alle programmer. 2) Klikk på **Neste** i Veiviser for funnet maskinvare. 3) Velg **Søk etter en passende driver for enheten (anbefales)** og klikk på **Neste**.

Установка в среде Windows 2000 (USB). 1) Закрыть все программы. 2) В окне Обнаружено<br>новое оборудование нажать кнопку **Далее**. 3) Выбрать режим автоматического поиска (рекомендуемый режим) и нажать кнопку **Далее**.

**Asentaminen Windows 2000 -järjestelmään (USB).** 1) Sulje kaikki ohjelmat. 2) Napsauta ohjatun toiminnon Uusi laite löydetty -ikkunassa Seuraava-painiketta. 3) Valitse Etsi laitteelle sopiva ohjain. (Suositus) ja napsauta **Seuraava**-painiketta.

**Installation för Windows 2000 (USB).** 1) Stäng av alla program. 2) Klicka på **Nästa** i guiden Ny maskinvara har hittats 3) Välj **Söka efter en lämplig drivrutin för enheten (rekommenderas)** och klicka på **Nästa**.

**Windows 2000'e yükleme (USB).** 1) Tüm programlardan çıkın. 2) Yeni Donanım Bulundu sihirbazında, **Ileri**'yi tıklatın. 3) **Aygıtım için uygun bir sürücü seç (önerilir)** seçeneğini seçin ve **İleri**'yi tıklatın.

**Інсталяція в системах Windows 2000 (USB).**<br>1) Завершіть усі програми. 2) У діалоговому вікні<br>майстра Found New Hardware (Знайдене нове обладнання) клацніть на кнопці **Next** (Далі).<br>3) Виберіть **Search for a suitable driver for my**<br>**device (recommended)** (Шукати придатний<br>драйвер для мого пристрою (рекомендується))<br>і клацніть на кнопці **Next** (Далі).

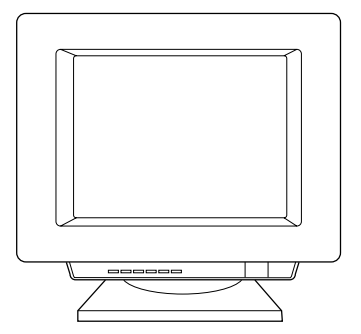

4) Check **Specify a location**. 5) Under **Copy manufacturer's files from**, type x:\2k\ (where x is the letter of your CD-ROM drive), and click **OK**. 6) Click **Next**. 7) Follow the instructions on your screen.

4) Отметнете Specify a location (Посочете местоположение). 5) Под **Сору manufacturer's files from** (Копирай файловете на производителя<br>от), напишете x:\2k\ (където x е буквата на на вашето CD-ROM устройство) и кликнете върху **OK**.<br>6) Кликнете върху **Next** (Следваща стъпка).<br>7) Следвайте инструкциите от екрана.

4) Märkige ära **Specify a location**. 5) Valikus **Copy manufacturer's files from** (kopeerida tootja failid asukohast) trükkige x:\2k\ (kus x on teie arvuti laserkettadraivi täht) ja klõpsake OK. 6) Klõpsake **Next**. 7) Järgige ekraanile ilmuvaid juhiseid.

4) Iezīmējiet **Specify a location (norādīt atraöanās vietu)**. 5) Zem **Copy manufacturer's files from**<br>(kopēt ražotāja failus no), ierakstiet *x:\2k\* (kur *x* ir jūsu<br>CD-ROM iekārtas burts) un noklikšķiniet **OK**.<br>6) Noklikšķiniet uz **Next**. 7) Sekojiet norādījumiem uz ekrāna.

4) Patikrinkite **Specify a location (nurodykite vietą)**. 5) Po **Copy manufacturerís files from (kopijuok gamintojo failus iš)** įrašykite *x:\2k\* (kur *x* yra jūsų<br>kompaktinio disko pastoviosios atminties kaupiklio<br>raidė) ir spragtelėkite **OK**. 6) Spragtelėkite **Next**<br>(**toliau**). 7) Vykdykite ekrane pateikiamas instrukcijas.

4) Тексеріңіз **Specify a location**. 5) **Copy manufacturer's files from** aCTbiHa x:\2k\ басыңыз (мұнда x - Сіздің CD-ROM-ның логикалық аты) және ОК шертіңіз. 6) Next шертіңіз. 7) Экрандағы нұсқауларға сүйеніңіз.

4) Kryss av for **Angi plassering.** 5) I **Kopier produsentens filer fra:** skriver du x:\2k\ (hvor x er bokstaven som representerer CD-ROM- stasjonen) og klikker på **OK**. 6) Klikk på **Neste**. 7) Følg instruksjonene på skjermen.

4) Открыть диалоговое окно Расположение **файлов**. 5) В поле **Копировать файлы с диск**а<br>ввести x:\2k\ (x – буква, соответствующая<br>обозначению дисковода для компакт-диска) и – солначению дисковода для компакт-диска) и<br>нажать кнопку **ОК**. 6) Нажать кнопку **Далее**.<br>7) Продолжить установку в соответствии с ни установку в соответствии с & (! 
 B
.

4) Valitse **Määritä sijainti**. 5) Kirjoita kohtaan<br>Kopioi valmistajan tiedostot kohteesta *x:\*2*k\* (jossa x on CD-ROM-asemasi kirjain) ja napsauta **OK**-painiketta. 6) Napsauta **Seuraava**-painiketta. 7) Seuraa näyttöön tulevia ohieita.

4) Markera **Ange sökväg**. 5) Skriv in x:\2k\ (där x är CD-ROM-läsarens enhetsbokstav) under **Kopiera tillverkarens filer från** och klicka på **OK**. 6) Klicka på **Nästa**. 7) Följ instruktionerna på skärmen.

4) **Konum belirle**'yi seçin. 5) **Kopya üreticisinin dosyaları** altında, x:\2k\ yazın (x, CD-ROM sürücünüzün harfidir) ve **Tamam**'ı tıklatın. 6) **Ileri**'yi tıklatın. 7) Ekranınızdaki yönergeleri izleyin.

4) Встановіть пропорець біля **Specify a location**<br>(Вказати розташування). 5) У розділі **Сору**<br>**manufacturer's files from** (Копіювати файли виробника з) введіть *х:\2k\(де x – л*ітера вашого<br>дисководу для компакт-дисків) та клацніть на<br>кнопці **OK**. 6) Клацніть на кнопці **Next** (Далі). 7) Дотримуйтесь інструкцій на екрані.

**English**

**Български**

Български

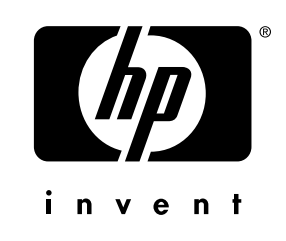

copyright© 2001 Hewlett-Packard Co.

www.hp.com/support/lj1200

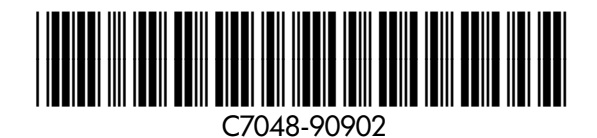